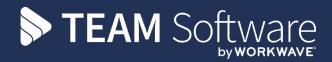

# Timegate/TemplaCMS

# Interface (Version 2.0) Guide

20 September 2021

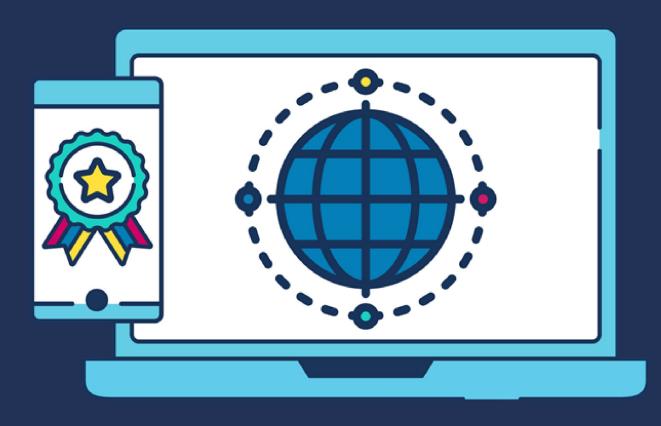

## **COMMERCIAL STATEMENT**

This document is subject to any terms as per teamsoftware.com/legal.

## **HELPDESK & SUPPORT**

For help and support, please contact TEAM Software Technical Support:

- Opening hours: 8am -5pm Monday Friday (excluding weekends and public holidays)
- Contact telephone number: 0370 626 0400 (then press option 1)
- Email: support@innovise.com

## TABLE OF CONTENTS

| INTRODUCTION                                                                                        | 6  |
|----------------------------------------------------------------------------------------------------|----|
| What functionality does my Timegate/TemplaCMS Interface implementation have?                        | 6  |
| The Timegate/TemplaCMS from an "end-user" perspective                                               | 6  |
| The Timegate/TemplaCMS from a "technical" perspective                                               | 7  |
| Interface set up switches                                                                           | 8  |
| What does Timegate do when it imports TemplaCMS data via the Data Warehouse?                        |    |
| What does Timegate do when it exports TemplaCMS data via the Data Warehouse?                        | 10 |
| TIMEGATE GETTING STARTED (P1)                                                                       |    |
| How do I login to Timegate and access my Timegate?                                                  | 12 |
| How do I configure the way my Timegate system looks and works?                                      | 12 |
| How do I Navigate around Timegate?                                                                  | 13 |
| SETTING UP THE TIMEGATE/TEMPLACMS INTERFACE                                                         |    |
| Create a TemplaCMS specific Branch                                                                  | 15 |
| Ensure the Site Settings are correct for each Site                                                  | 15 |
| Ensure the Employee Details are correct                                                             | 16 |
| SETTING UP - SUPPORTING INFORMATION                                                                 |    |
| How do I create a new Branch?                                                                       |    |
| Where do I define Site telephone numbers (CLID Number)?                                             |    |
| How do I configure Call Settings for a Site?                                                        |    |
| How do I set up Auto Duty Create on a Site?                                                         |    |
| How do I create an Auto Duty Profile?                                                               |    |
| How do I set up an employee so that they can automatically create duties when they book on? $\dots$ | 21 |
| How do I set up an arbitration profile?                                                             |    |
| How is arbitration set up?                                                                          | 26 |
| How do I configure arbitration for a specific site?                                                 |    |
| TESTING - CHECKING THAT IMPORTING IS WORKING CORRECTLY                                              |    |
| FEATURES AND FUNCTIONALITY (TIMEGATE USER GUIDE EXTRACTS)                                           |    |
| MANAGING EXCEPTIONS BY ARBITRATION (P12)                                                            | 30 |
| What is arbitration?                                                                                |    |
| How are unarbitrated duties manually arbitrated?                                                    |    |
| How do I arbitrate in the Duty view?                                                                |    |
| How do I arbitrate from Site View?                                                                  |    |
| How do I arbitrate from Site Teams?                                                                 |    |
| How do I approve duties?                                                                            |    |
| How do I set up arbitration at a Timegate wide level?                                               | 35 |
| DUTY MONITORING & MANAGEMENT (P10)                                                                  |    |
| What is Call Monitor?                                                                               |    |
| How do I Access Call Monitor                                                                        |    |

| How do I manually take an ON call outside of the pre/post pay window?             |    |
|-----------------------------------------------------------------------------------|----|
| How do I manually take an ON/OFF or Check call inside of the pre/post pay window? |    |
| How do I fill an open post?                                                       |    |
| How do I edit calls?                                                              |    |
| How do I raise a note?                                                            |    |
| How do I view and interrogate T&A data?                                           |    |
| What are maps?                                                                    |    |
| How do I access maps?                                                             | 40 |
| How do I use maps and what are the different markers?                             | 40 |
| How do I play a duty using a map?                                                 | 42 |
| SCHEDULING (P8)                                                                   | 44 |
| How can I schedule in Site View?                                                  | 44 |
| How can I configuring the Area/Post/Slot headings?                                | 46 |
| How can I schedule using the Duty Filter?                                         | 48 |
| How can I do scheduling in the Branch view?                                       |    |
| How do I add a Duty?                                                              | 52 |
| How do I add an Employee to a Duty?                                               | 55 |
| Can I add an Employee to multiple Duties at one time?                             |    |
| How are Employee(s) removed from Duties?                                          | 56 |
| How can I delete a Duty?                                                          | 57 |
| How can I reinstate a Duty?                                                       | 57 |
| How are Open Posts filled?                                                        | 57 |
| REPORTS (P14)                                                                     |    |
| How do I access and run reports?                                                  | 59 |
| EMPLOYEE SET UP (P7)                                                              | 61 |
| How do I set up an Employee on the system?                                        | 61 |
| SITE SET UP (P6)                                                                  | 64 |
| How do I set up a site?                                                           | 64 |
| How are Contacts and Escalation Groups added to a Site?                           | 66 |
| USER SET UP (P3)                                                                  | 67 |
| How do I create a Timegate User?                                                  | 67 |
| How do I assign Users to Timegate instances?                                      | 68 |
| How do I change or configure a User's details (FM Cloud hosted systems)?          | 70 |
| How do I configure a User in Timegate?                                            | 70 |
| How do I allocate Function Roles?                                                 | 72 |
| How are Site Roles created/added?                                                 | 72 |
| ESCALATION GROUPS (P25)                                                           | 74 |
| What is an escalation group?                                                      | 74 |
| How do I set up an escalation group?                                              | 74 |
| What are the different types of escalation group?                                 | 74 |

## **INTRODUCTION**

Welcome to the Timegate/TemplaCMS Interface Guide! This guide will enable you to understand the Interface between the two products, as well as to learn the key areas of Timegate that you will come across whilst undertaking Time & Attendance (T&A) related activities.

The Timegate/TemplaCMS Interface is designed to save you and your company time and money through rapid and accurate recording of T&A information. As a TemplaCMS customer, the integration with Timegate will enable you to remove the use of your paper (or existing, legacy T&A solutions) and maximise return on investment in the most efficient way. The interface solution has been developed with flexibility in mind, which will provide you with greater control over managing your company's workforce.

#### What functionality does my Timegate/TemplaCMS Interface implementation have?

This is dependent upon the version of the Interface and how you have it configured. Today, most customers that have implemented the interface use **Version 2 or above**:

- Version 1 This is the simplest implementation of the Timegate/ TemplaCMS Interface transfers the
  information between TemplaCMS and Timegate, with Timegate handling Employees booking on/off the
  system (see "The Timegate/TemplaCMS from an "end-user" perspective" below or "The
  Timegate/TemplaCMS from a "technical" perspective" on the next page). Booking on/off takes place using
  the Employee App or clock-in.com. The actual book on/off times are used.
- Version 2 Building on Version 1, this version of the Timegate/TemplaCMS Interface offers enhanced features and functinality:
  - Arbitration this choice is one of the key differentiators between Version 1 or Version 2. In Version 1 all times are recorded using the actual book on/off times, recorded using the Employee App or clock-in.com. Alternatively, in Version 2 arbitration can be enabled allowing manual overrides of these values as needed to address exceptions. When configuring the system, you can decided whether to use the actual values to record times, otherwise, arbitrated Pay Start / Pay Finish times are used
  - Flexible shift support
  - Option to extend **caller ID** support
  - Option to allow users to book on to a duty outside of shift times
  - How to handle Employee PINs between the two systems
  - How to handle SINs between the two systems

#### The Timegate/TemplaCMS from an "end-user" perspective

The diagram below outlines the integration process at a high-level - this is what the system will feel like to use as an end-user:

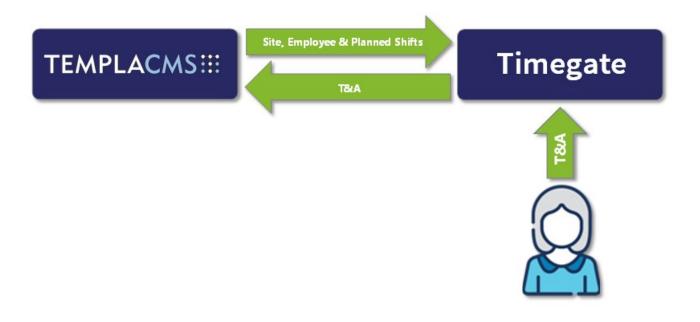

- Site, Employee and Planned Shift (Duty) information that is stored within TemplaCMS is shared with Timegate
- Timegate is automatically populated with the information provided from TemplaCMS. This information includes (for example) **Site Name**, **Site Code**, **Employee Name** and **Employee Code**, **Expected Shifts**, and **Base Rosters**.
- Where/when information is changed or added in TemplaCMS, it is automatically updated in Timegate
- Once the information has been populated within Timegate, Employees' are able to book on/off their shifts. They do this through Timegate's Clock-in.com or the Employee App
- Exceptions (referred to as Arbitrations) and other corrections to T&A information is handled by Timegate Users, who should very quickly be able to make any necessary changes from Timegate
- This T&A information is then automatically shared with TemplaCMS Timegate sends TemplaCMS hoursbased information
- TemplaCMS is then used to make payment of employees based upon what they have worked rather than what they are expected to work.

#### The Timegate/TemplaCMS from a "technical" perspective

The diagram below shows the integration process in a lower-level of detail - this is how the system works from a technical perspective:

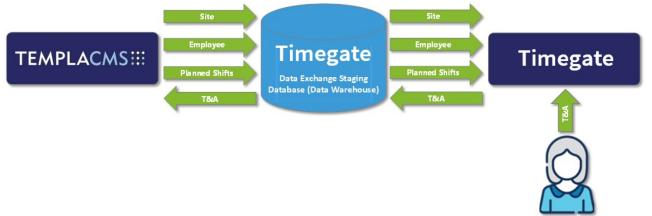

• Site data is transferred from TemplaCMS to the Timegate Data Exchange Staging Database (a Timegate Data Warehouse). For the purpose of the TemplaCMS interface, it's worth noting that all Sites sit within a

single TemplaCMS Branch

- **Employee** data is transferred from TemplaCMS to the Timegate Data Warehouse, where it is checked to ensure that the employee is still active. When an employee is found to be inactive, their **Termination Date** will be set to the current day and any future rostered duties will be removed
- Planned Shift (Duty) data is transferred from TemplaCMS to the Timegate Data Warehouse
- The **Site**, **Employee** and **Planned Shift** (**Duty**) data is transferred from the Timegate Data Warehouse to Timegate. The necessary entities are created/updated within the Timegate database
- Where/when data is changed or added in TemplaCMS, it is sent to the Timegate Data Exchange Staging Database this is then transferred from the Timegate Data Exchange Staging Database to Timegate as above
- Employees' are now able to book on/off their shifts. They do this through Timegate's Clock-in.com or the Employee App
- Exceptions (referred to as Arbitrations) and other corrections to T&A data are handled by Timegate Users, who should very quickly be able to make any necessary changes from Timegate
- This T&A data is sent from Timegate to the Timegate Data Warehouse
- The T&A data is finally sent from the Timegate Data Warehouse to TemplaCMS
- TemplaCMS is then used to make payment of employees based upon what they have worked rather than what they are expected to work

#### Interface set up switches

When configuring the Timegate/TemplaCMS Interface, your consultant will set a series of switches on the system that are not available for you to edit. They put these settings in place to make sure that the system works to your exacting requirements. In this section, switches are listed along with their options. This will enable you to understand the choices available to you and let you discuss them with your consultant:

#### Creation of PIN

- 0 Do not Create a PIN
- 1 TemplaCMS will send a PIN. It will attempt to create a PIN from the Templ **EmployeePIN** value. In this mode, zeros will be used to pad to the Timegate system PIN length. If the PIN already exists for another employee, it will not be added. This setting will also allow the PIN to be changed by Templa
- 2 Timegatewill auto create a PIN. Timegate will automatically apply the next available PIN from the system to the employee. This cannot be changed by Templa, regardless of what is contained in the EmployeePIN column

#### **SIN Numbers**

- 0 Do not Create SIN
- 1 TemplaCMS will sent the SIN. TemplaCMS will then will attempt to create SIN from Templa "SiteSIN" value. Again, as with the PIN, any necessary zeros will be used to pad toTimegate system SIN length. If the SIN already exists for another site, it will not be added. This setting will also allow the SIN to be changed by TemplaCMS
- 2 Timegateversion 2 will auto create a SIN, Timegatewill automatically apply the next available SIN from the system to the site. This cannot be changed by Templa, regardless of what is contained in the SiteSIN column.

#### T&A or Arbitrated Information Sent to Templa

- 0 (default) TimegatevT&A (Duty Calls) are sent
- 1 Timegatev arbitrated duty times are sent. "Pay Start" is sent at a LogOn record and "Pay Finish" is sent as a LogOff record. The Duty will only be sent once so any subsequent changes to the arbitrated times will need to be done in Templa

#### What does Timegate do when it imports TemplaCMS data via the Data Warehouse?

The Timegate/TemplaCMS Interface imports 3 tables into Timegate via the Data Warehouse:

- TemplaCMS Employees
- TemplaCMS Sites
- TemplaCMS Shifts

#### **TemplaCMS Employee records become Timegate Employee records**

When employee information is imported into Timegate from TemplaCMS, via the Data Warehouse, it is stored in a standard employee record. The contents of this are dictated by an employee Template. The Template is set up for the specific Timegate/TemplaCMS implementation. Regardless of the version of the implementation (1,2 or 3), the following employee's record data is imported into Timegate:

- EmployeePIN
   EmailAddress
- CompanyCode
   MobilePhoneNumber
- BranchCode
- Forename1,2 and 3
- Surname
- LeftDate
- ChangedStamp
- IsProcessed

- JoinedDate
- DateOfBirth
- Gender
- IsActive
- CreativeDateUTC
- ProcessedDate

#### **TemplaCMS Site records become Timegate Site Card records**

As with an employees data when Site data is imported into Timegate from TemplaCMS, via the Data Warehouse, it is stored in a standard Site record. The contents of this are determined by a Site Template. The Template is set up for the specific Timegate/TemplaCMS implementation. Regardless of the implementation, the following Site record is imported into Timegate:

- SiteSIN
- CompanyCode
- BranchCode
- ClientCode
- Manager1EmployeeCode
- Manager2EmployeeCode

- County
- PostCode
- BuildingReference
- SiteType
- Longitude
- Latitude

- Manager3EmployeeCode
- Manager4EmployeeCode
- Manager5EmployeeCode
- IsActive
- IsProcessed
- SiteName
- Address
- Town

- GeofenceRadius
- BufferMinutes
- EndBufferMinutes
- MaximumLogDuration
- AutoLogOutMinutes
- CreatedDateUTC
- ProcessedDateUTC

#### TemplaCMS Shift records become Timegate Duty records

When Shift data is imported into Timegate from TemplaCMS, via the Data Warehouse, it is stored in a Duty record that is aligned to a Site in Timegate. The contents of this are determined by a Site Template. The Template is set up for the specific Timegate/TemplaCMS implementation.

Regardless of the implementation, the following Site record is imported into Timegate:

- CompanyCode
- EmployeeCode
- SiteCode
- TaskID
- Date
- StartTime

ProcessedDateUTC

CreatedDateUTC

DurationMinutes

IsFlexible

IsActive

IsProcessed

• EndTime

#### What does Timegate do when it exports TemplaCMS data via the Data Warehouse?

Timegate uses the Duty table to store time and attendance information as listed below. The information that is outputted from Timegate into this table varies based on the version of the interface that you have installed. Once the T&A records are stored in the Duty table, the table is used to populate a Duty table in the data warehouse. This is then imported back into TemplaCMS within the TemplaCMSTALog table. If you have TemplaCMS Interface Version 2 or 3 installed, you can choose to either record actual time and attendance values sourced using the Employee App or clock-in.com (Duty Calls), or use arbitrated values to record values in the **StartTime** and **EndTime** fields (Duty Arbitrations):

• Company Code

• DurationMinutes

IsElexible

IsActive

IsProcessed

- Employee Code
- Site Code
- TaskId
- Date
- StartTime

ProcessedDateUTC

CreateDateUTC

• EndTime

## **TIMEGATE GETTING STARTED (P1)**

In this section of the guide, you will be taken through the basics of:

- How to login to Timegate
- How you configure the way Timegate looks
- How you navigate around the Timegate System

#### How do I login to Timegate and access my Timegate?

For Timegate hosted on the FM Cloud:

- An automated e-mail will be sent to you with a link to **Timegate Web Client** and a **Password**
- Select the link in the e-mail to open the **Timegate Web Client**
- When prompted on the log in screen enter your E-mail address and Password
- Select Login
- Finally, you will be asked to enter a new Password. Enter it, confirm it and then select Save

#### How do I configure the way my Timegate system looks and works?

Timegate can easily be configured to best suit your needs.

Select the Settings Cogs (User Settings) from the top right-hand side of the screen:

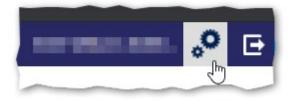

You are now free to alter the settings as needed. This can include items such as language, how much information is displayed on screen, **Click-to-Call** (enables you to click on a telephone number to launch your dialer software to make a telephone call to the number), **To-Do list items** (short cuts), colours, defaults and the content of the **Site Teams** and **Site View**.

| Seneral Settings              |        |           |               |            |              |     | Default Settings                       |                      |                        |   |
|-------------------------------|--------|-----------|---------------|------------|--------------|-----|----------------------------------------|----------------------|------------------------|---|
| Default Language              | Ð      | nglish    |               |            |              |     | Default Branch To Use                  |                      | All Branches           |   |
| Number of Rows To View        | 15     |           |               |            |              |     | Default Pay Level To Use               |                      | O/HOesenLevel N        |   |
| Number of Recently Viewed I   | temi 5 |           |               |            |              |     | Default Hour Type To Use               |                      | ADC (Replacible)       |   |
| Click-To-Call                 |        |           |               |            |              |     | Pick List Exclude Terminated 5         | Litters              | ×                      |   |
|                               |        |           |               |            |              |     | Pick List Exclude Terminated I         | Imployees            | *                      |   |
| To-Do List Items              |        |           |               |            |              |     | Suitable Employee Branch De            | fault Method         | Branch Duty Belongs To |   |
| Layout                        | L.     | 2         |               |            |              |     | Show Branch Start Day Of We            | ek In Employee Diary | ×                      |   |
| and a set                     |        | 7         |               | 10.        |              |     | Default 'ANY' Phases in Diary          |                      | 2                      |   |
| Name                          | Vichle | Thusehold | Launch Screet | Mas<br>Age | Look<br>Back |     | Simple Duty Edit                       |                      | 0                      |   |
| Arbitution                    |        | 50        | Outy Filter + |            | 0            | ~~  | Default Employee Diary                 |                      | Weekly                 | * |
|                               |        |           |               |            |              |     | Default Show All Rows on Por           |                      | 8                      |   |
| Open Posts                    | ×      | 100       | Duty Filter ¥ |            | 0            | ~~  | Default Show All Columns on            | Post Pay Table       | *                      |   |
| Failed Duties                 | *      | 20        | Duty Filter * | 0          | 0            | ~~  |                                        |                      |                        |   |
| Open/Pending Employee Tas     | ж      | 10        |               |            |              | ~~  | Site View And Site Tea                 | ms Screens           |                        |   |
| Approvals                     | ж      | 20        | Duty Filter + | 0          | 0            | ۸v  | First Column                           | Pay Code             |                        |   |
| Arbitrations And Missed Calls |        | 150       | Duty Filter + | 0          | 0            | AV  | Budget                                 | *                    |                        |   |
| Open/Pending Site Tasks       | *      | 10        |               |            |              | AV. | Contracted                             | *                    |                        |   |
| Un-Confirmed Duties           | ×      | 100       | Duty Filter + | . 6        | 0            | AV  | Adjusted Contracted<br>None Contracted | 2                    |                        |   |
| an internets party            |        | 200       | and there a   |            |              |     | Forecast                               | ž.                   |                        |   |
|                               |        |           |               |            |              |     | Actual                                 | *                    |                        |   |
| Approval Duration             | 00     | 001       |               |            |              |     | Approved                               | *                    |                        |   |
|                               |        |           |               |            |              |     | Alert on Forecast                      | None                 | *                      |   |
| Default Colours               |        |           |               |            |              |     | Alert on Approved                      | None                 | •                      |   |

Don't forget to select **Save** once you've made your changes.

TIP: Most users configure their To-Do List items to be visible (by default they are not)

#### How do I Navigate around Timegate?

The Timegate system is generally controlled through a **main menu** and a pick-list **side menu/search bar**:

Main menu

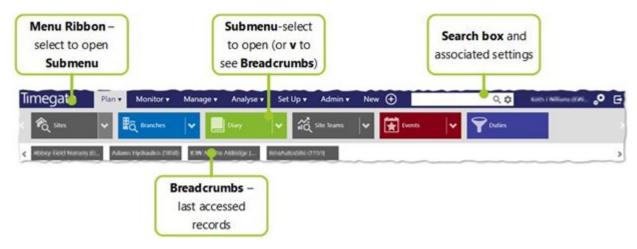

The **main menu** at the top of the page comprises:

- Menu Ribbon select the functional task you are interested in (for example SET UP)
- Sub Menu this is displayed upon selecting a menu button. There are two buttons within each choice the main option (for example Employees) which opens the default page and a V. Select V to view the Breadcrumbs
- Breadcrumbs these items are the last five records that have been loaded. They give you fast access to

your work

• Search Box - from here you can enter your search terms, or configure the settings using the Settings Cog

#### Side menu/Search bar

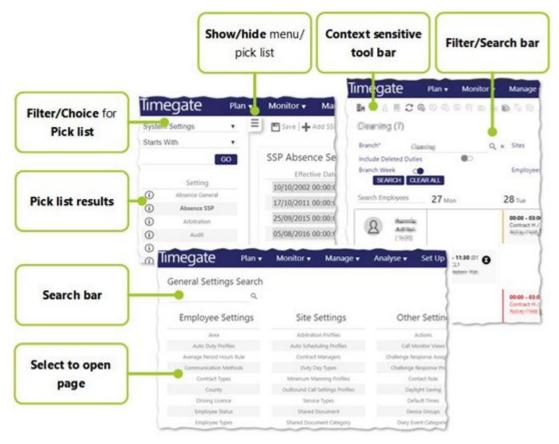

Many of Timegate's pages have a pick list **side menu/search bar**. This is made up of:

- Show/Hide select this to show/hide the menu/pick list
- Filter/Choice/Search this does one of two things, depending upon the screen. It either filters your search or it provides you with access to other setting screens
- Search Box and GO/SEARCH Enter keywords into the search box and select GO/SEARCH to speed up your search
- **Pick List** select  $\mathcal{H}$  to open a page of settings/search result item
- Pick List Navigation to speed up looking through your results, use <PREV and NEXT> to look through the results

Within individual pages, there are often context sensitive **Toolbars**. These change depending upon the screen - an example of one is shown above with the **Pick list**. Furthermore, they will change depending on which items are selected. This makes it easier for you to see what actions can be applied to your given selection.

## SETTING UP THE TIMEGATE/TEMPLACMS INTERFACE

When getting the Timegate/TemplaCMS interface to work, it is essential that a **Branch** has been set up for TemplaCMS, the imported **Sites** are correctly configured, and **Employee** records are correctly configured. This involves checking and editing existing settings as necessary including the potential creation of **auto duty create profiles** and **arbitration profiles**, and ensuring **call settings** are correct.

The following tasks need to be undertaken within Timegate to achieve this:

#### Create a TemplaCMS specific Branch

- Create a TemplaCMS **Branch** (See "How do I create a new Branch?" on page 17 for more information)
- Ensure the Site Card Template is set to your TemplaCMS site card template
- Ensure the Employee Template is set to your TemplaCMS employee template

**Please Note:** As the interface evolves multi-branch support will be implemented, however, whilst using TemplaCMS predominantly for T&A activities only one branch is required

#### Ensure the Site Settings are correct for each Site

- Ensure that the **Caller Line IDs** found within the **Caller ID** tab are set to the correct numbers for that site (See "Where do I define Site telephone numbers (CLID Number)?" on page 18) Alternatively, depending on implementation in Version 2 onwards, if no CallerIDs are sent for a site the system can be configured to allow calls when the CLID cannot be identified
- Ensure that the **Call Settings** are set to the appropriate **Call Setting** buffers e.g. 30 mins for all **ON/OFF/CHK Pre** and **Post Times**. If there are no buffer times set up, calls will be allowed at any time (See "How do I configure Call Settings for a Site?" on page 18) Alternatively, depending on implementation in Version 2 onwards, if no Buffer Minutes are sent for a site the system can be configured to allow employees to book on outside of shift times
- Enable Auto Duty Create for each Site (under Call Settings | Automation Settings), ensuring that the correct Auto Duty Creation Profile is assigned (see "How do I set up Auto Duty Create on a Site?" on page 18) To do this, you will also have to create an Auto Duty Create Profile (see "How do I create an Auto Duty Profile?" on page 20). When you set up the Auto Duty Create Profile:
  - Set the **Default Duty Duration** to the maximum length of a shift e.g. **03:00** hours
  - Set the Default Hours Type to Regular
- Enable an Arbitration Profile for each Site (under **Call Settings** | **Automation Settings**), ensuring that the correct **Arbitration Profile** is assigned (see "How do I configure arbitration for a specific site?" on page 26) To do this, you will also have to create an Arbitration Profile (see "How do I set up an arbitration profile?" on page 22) Once selected, exceptions (based on the rules within the Arbitration profile) will automatically be arbitrated.

#### Ensure the Employee Details are correct

- Ensure that employees are able to book on to the system even if they do not already have any duties scheduled. To do this, **Auto Duty Create** has to be enabled on the standard employee **Template** as well as on the Site one. Check the employee record to ensure that ?**Auto Duty Create** has been enabled in the **Site's Ops** tab (See "How do I set up an employee so that they can automatically create duties when they book on?" on page 21
- Ensure that the employees PIN aligns to the Payroll number from the TemplaCMS system

More details about each of these areas covered above can be found in "Setting Up - Supporting Information" on the next page.

## **SETTING UP - SUPPORTING INFORMATION**

The following sections will help you when you are setting up the Timegate/TemplaCMS interface (as previously explained in "Setting Up the Timegate/TemplaCMS Interface" on page 15)

#### How do I create a new Branch?

Follow the steps below to create a new **Branch**:

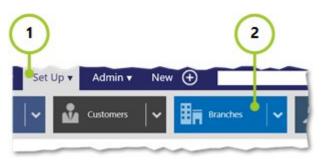

- 1. Select Set Up from Menu Ribbon
- 2. Select Branches from the sub menu (Select V to view/edit the last five branches)

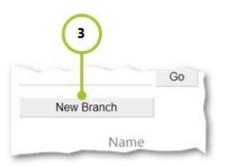

3. Select New Branch from the side menu

|                                  | 4                  |
|----------------------------------|--------------------|
| General User Fields              |                    |
| General Details<br>Branch Code * | FMTR001            |
| Branch Name *                    | FM Training Branch |
| Address                          | <u> </u>           |
| City                             |                    |

4. Complete all mandatory sections of the screen as a minimum (those shown with an asterisk beside them):

- Branch code for example FMTR001
- Branch name for example FM Training Branch
- An error message will be displayed if you do not complete all of the needed sections
- Complete any additional information that you may want to store in the fields (e.g. **SiteCard Template** and **Employee Template** within the **General Details** area)

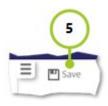

#### 5. Select Save

#### Where do I define Site telephone numbers (CLID Number)?

You can define a Site telephone number at Set Up | Site | Caller ID:

| Custom           | er (0007)                                                                     |
|------------------|-------------------------------------------------------------------------------|
|                  | act Times Qualifications Caller ID Ca<br>ent Library Hour Types Services Loca |
| CLID Numbers     |                                                                               |
| Telephone Number | 1st Chase 2nd Chase                                                           |
|                  | × n *                                                                         |

- Select + Add Number
- Enter your first Telephone Number in the space provided for the first chase number
- Select 1st Chase
- To add a further (optional) second number, Select + Add Number
- Enter your second Telephone Number in the space provided for the second chase number
- Select 2nd Chase
- Select Save

#### How do I configure Call Settings for a Site?

From within the **Set Up** | **Sites** page, under the **Call Settings** tab you can set up a variety of settings for each individual site about:

- How calls are handled (at the simplest level in terms of when check calls and clocking on/off calls can be accepted in relationship to their scheduled times in minutes)
- Whether an employee needs to show a photo and/or ID card when booking on
- How Items are arbitrated (what profile is used)
- How Duties are automatically created (which profile is used)
- Escalation Groups for Call alerts (who responds to what and when they will be notified)
- Outbound Call Settings
- GPRS location (where the site is located along with its Geofence)
- T&A Device types (their pass codes)

#### How do I set up Auto Duty Create on a Site?

From within the **Set Up** | **Sites** page, navigate to the **Call Settings** tab as shown:

| e Name 🗸 🗸                                                                                                    |                                                                |                         | hew Branch   🚠 🖬 ew Customer   🍘 View S  | ite Group   😭 View Site Budget   🗑 Site Event |                                |
|----------------------------------------------------------------------------------------------------|----------------------------------------------------------------|-------------------------|------------------------------------------|-----------------------------------------------|--------------------------------|
|                                                                                                    | ALCONG N                                                       |                         | Col N                                    |                                               |                                |
| ets With 👻                                                                                                    |                                                                | t Times Qualifications  | Caller ID Call Settings Check Calls Post | Pay User Fields Sub Dutles Sub Duty Defau     | Ita Pramiliana UFN Times Conta |
| 60                                                                                                    |                                                                |                         |                                          |                                               |                                |
| NEW SITE                                                                                                    | Call Settings                                                  |                         |                                          | Overdue Call Alerts/Minimum                   | Manning Settings               |
| Name                                                                                                    | Pre Chase Time                                                 | 0                       | Allow Multi-Booking of ON Calls          | Alert Escalation Group                        | *                              |
| Harrie                                                                                                    | ON Pre Time                                                    | 30                      | Allow Multi-Booking of CHK Calls         | Secondary Alert Escalation Group              | ~                              |
|                                                                                                    | ON Post Time                                                   | 30                      | Allow Multi-Booking of OFF Calls         | Alert Overdue Calls On All Du                 | ies 👻                          |
|                                                                                                    | CHK Pre Time                                                   | 30                      |                                          | Minimum Manning Profile                       | ✓ Exclude? □                   |
| (and and                                                                                                    | CHK Post Time                                                  | 30                      |                                          |                                               |                                |
|                                                                                                    | OFF Pre Time                                                   | 30                      |                                          | Outbound Call Settings                        |                                |
| (and and                                                                                                    | OFF Post Time                                                  | 30                      |                                          | Outbound Call Settings<br>Escalation Group    | CLEAR                          |
|                                                                                                    | Site Arrival/Departure Processing?                             |                         | 0                                        | Escalation Group                              |                                |
| Concession of Concession, Name                                                                                                    |                                                                | Arrive Window Start     | 0                                        | GPS Location                                  |                                |
|                                                                                                    |                                                                | Arrive Window End       | 0                                        | Latitude                                      |                                |
| And in case of the local division of the local division of the loc |                                                                | Depart Window Star      | 10                                       | Longitude                                     |                                |
|                                                                                                    |                                                                | Depart Window End       | 0                                        | Geofence +                                    |                                |
| And Description Annual                                                                                                    | Allow clock-in Calls to be taken ou                            | tside of the Pre/Post T | ime Window 🗹                             |                                               |                                |
| Subsection Print                                                                                                    | Allow clock-in Calls to be taken wh                            | ere the Caller ID canno | ot be identified                         | T&A Device Types                              |                                |
| and the second second s | Employee Photo Book On                                         | 0                       |                                          | -                                             |                                |
|                                                                                                    | ID Card Photo Book On<br>Alert of Ilictual Time for Check Call |                         |                                          | Type Code                                     |                                |
| Annual Street Squares                                                                                                    | Aleri Grancidar Hine for Creck Car                             | a ()                    |                                          | SMS Code                                      |                                |
| The Street                                                                                                    | Automation Settings                                            |                         |                                          | Biometric Code                                |                                |
| Reciperation despite                                                                                                    | Arbitration Profile:                                           |                         | CLEAR                                    |                                               |                                |
| 10000-0.001                                                                                                    | Auto Duty Creation Profile:                                    |                         | EW CLEAR                                 |                                               |                                |
| An any course                                                                                                    | Self Service Scheduling Rule                                   | - Process               |                                          |                                               |                                |
|                                                                                                    | See Service Scheduling Hule                                    |                         |                                          |                                               |                                |

- 1. Select the 🕕 next to the site that you wish to configure the Auto Duty Creation Profile for
- 2. Select Call Settings
- 3. Select [...]. The following screen will be loaded:

| Partial Search                        | SEARCH        |
|---------------------------------------|---------------|
| Name                                  | Description   |
|                                       | Q             |
| instants (                            |               |
|                                       | Q             |
| and a state of the local state of the | Q             |
|                                       | Q             |
| 1000                                  | ۹. ۵          |
|                                       | Q             |
| integration (                         | ٩             |
|                                       | Q             |
| ring and a                            | ٩             |
|                                       | Q             |
|                                       | < Prev Next > |

Select an Auto Duty Creation Profile from the list (you may wish to search for this, or scroll through the list.

Select to choose the **Auto Duty Profile** that you wish to apply. To view a preview of the **Auto Duty Creation Profile** settings, select <sup>Q</sup>. Once selected the dialog will reload

4. Select **PREVIEW** if you wish to see the **Auto Duty Creation Profile** details for the selected profile. An example is shown below:

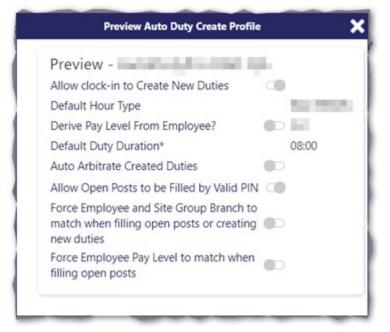

#### 5. Select Save

#### How do I create an Auto Duty Profile?

Timegate can be set up so that Sites automatically allow Clock-in.com to create duties that have not been scheduled. This is done using **Auto Duty Create**. From within the **Admin** | **General**page, select **Auto Duty Profile** (under the **Employee Settings**heading) and the following page will open:

| ( <b>1</b> )         | 3                                                                                 | (            | 2           |             |
|----------------------|-----------------------------------------------------------------------------------|--------------|-------------|-------------|
| lame v               | E Back Back                                                                       |              | -           |             |
| arts V th 🗸          | Clock-In - Auto Duty Creation Profile                                             |              | 1           |             |
| GO                   | Name*                                                                             | Exam         | ple Profile |             |
| NEW PROFILE          | Description*                                                                      | Auto         | Duty Exam   | ple Profile |
|                      | Allow clock-in to Create New Duties                                               |              |             |             |
|                      | Default Hour Type                                                                 |              | REG         | ~           |
| 10 married           | Derive Pay Level From Employee?                                                   | 00           | ST1         | ~           |
| and the local second | Default Duty Duration*                                                            |              | 08:00       |             |
| 100.000              | Auto Arbitrate Created Duties                                                     |              |             |             |
| 10000                | Allow Open Posts to be Filled by Valid PIN                                        |              |             |             |
| 10000.0000           | Force Employee and Site Group Branch to match when filling open posts or creating | new duties 🔘 |             |             |
|                      | Force Employee Pay Level to match when filling open posts                         | 00           |             |             |
|                      | Inactive?                                                                         | 00           |             |             |
| inguingly            |                                                                                   |              |             |             |

Follow these steps to create a new profile:

- 1. Select New Profile
- 2. Complete the various Auto Duty Creation Profile settings:

- Name Mandatory field A unique name for the profile
- Description Mandatory field A description of the profile
- Allow clock-in to Create New Duties Select to ensure that Clock-in.com creates new duties as necessary. This must be enabled and the default values must be provided to allow a duty to be created as a shift
- **Default Hour Type** Mandatory field The hour type (for example normal, overtime etc.) that is used by default when duties are automatically created
- **Derive Pay Level From Employee?** The Default Pay Level that is used when duties are automatically created for the given employee based on what's defined in their individual employee record
- **Default Duty Duration** The default duration (in hours) that is used when duties are automatically created. The Default Duty Duration is used as part of the validation when creating a duty. The shift will only be created and the caller booked "on", if the window contains sufficient time to create a duty with the default duration before the end of the shift window
- Auto Arbitrate Created Duties When selected, this option means that all duties will pass through Automatic Arbitration and use the Site or System wide Arbitration rules. If Auto Arbitrate Created Duties is not ticked then all duties will need to be arbitrated manually
- Allow Open Posts to be Filled by Valid PIN If selected, this will allow the scheduling of Open Posts (i.e. those with no Employee assigned). When someone calls in with a Valid Personal Identification Number (PIN), they will be attached to the duty. If no duty can be found, if there is an auto duty create profile assigned to the site card and additionally this option has been selected, a new duty will be created based upon the profile.
- Force Employee and Site Group Branch to match when filling open posts or creating new duties -This check box relates to filling open posts and auto-creating duties. If Force Employee and Site Group Branch to match when filling open posts or creating new duties is selected, then the Branch that the Employee belongs to must match with the Branch of the Site Group that the SIN belongs to. If not ticked, then (for example) an Employee belonging to Branch "A" could fill an open post or auto-create a duty for a Site Card belonging to Branch "B"
- Force Employee Pay Level to Match When Filling Open Posts This check box relates to filling open posts. If Force Employee Pay Level to Match When Filling Open Posts is selected, then when filling open posts, the employee's pay level defined in their record must match that of the duty, or they will not be considered for filling the post
- Inactive? Select to make the profile unavailable elsewhere in Timegate. By default, this is active.

#### 3. Select Save

This can now be added to a Site, as explained in "How do I create an Auto Duty Profile?" on the previous page

## How do I set up an employee so that they can automatically create duties when they book on?

Auto Duty Create enables an employee to work on a Site (which is configured for Auto Duty Create) where a Duty does not currently exist for them. When they book on, the duty is automatically created. To enable this feature for an employee, open **Set Up** | **Employee**:

| )            |                | 4                               | 2                     |                                                | 3                                                   |      |
|--------------|----------------|---------------------------------|-----------------------|------------------------------------------------|-----------------------------------------------------|------|
| a Branches)  |                | E Esve i g Dev                  | iete Employee   C Ret | tresh 📓 View Diary   🌆 View Branch   🖪 View Ta | tks                                                 |      |
| arts With    | ÿ              |                                 | and some              |                                                | tions Premiums Shift Pattern Use Fields Documen     |      |
| NEW EMPLOYEE | 60<br>E        | Employee Inf<br>Employee Type   | Full Time             |                                                | Scheduling Information<br>Average Period Hours Rule | ÷    |
|              |                |                                 |                       | ¥                                              | Auto Meal Break                                     | ÷    |
| Nam          | ne             | Employee Status                 | Supervisor            |                                                | Auto Duou Creation?                                 |      |
| D            | ne<br>Internet | Rank                            | Supervisor            | ~                                              | Auto Duty Creation?                                 |      |
| D<br>D       |                |                                 | Supervisor            | ¥                                              | Supervisor?                                         |      |
| D<br>D       |                | Rank<br>Competence              | Supervisor            | •                                              | Supervisor?                                         |      |
| D<br>D<br>D  |                | Rank<br>Competence<br>Seniority | Supervisor            | ·                                              | Supervisor?                                         | -    |
| D<br>D       |                | Rank<br>Competence<br>Seniority |                       | ~                                              | Supervisor?                                         | - 13 |

- 1. Select the employee you wish to enable **Auto Duty Create** for select *Q* next to their name
- 2. When their employee record loads, select the Ops. tab
- 3. Locate the Scheduling Information Section. Select **Auto Duty Creation?** Once ticked, the feature is enabled for the employee when they are working on sites that allow auto duty creation
- 4. Select Save

#### How do I set up an arbitration profile?

The settings from the **arbitration profiles** page determine which checks are performed when arbitrating a duty. Setting the arbitration profile options will ensure that any duties that are not performed as expected are flagged for review.

**TIP:** The tighter the criteria for passing a duty, the more duties that will have to be manually arbitrated. This will take more time for the user to complete the task. It's a fine balancing act between getting too many duties to arbitrate and not enough

A default arbitration profile has been set up and is used system wide by default. However, additional arbitration profiles can be configured to apply to one or more sites. The arbitration profiles are set up from the Admin | General | Arbitration Profiles page:

| (               |               | 3                    | $) \bigcirc ($     | 2           |   |  |  |
|-----------------|---------------|----------------------|--------------------|-------------|---|--|--|
| 🛞 Back 💾 s      | ave           | T                    |                    |             |   |  |  |
| rbitration P    |               |                      |                    |             |   |  |  |
| General         |               |                      |                    |             |   |  |  |
| Name*           |               | Default <sup>*</sup> | Times              |             |   |  |  |
| Description*    |               | -                    | als and Bill Opera | tional      |   |  |  |
| Active          |               |                      |                    |             |   |  |  |
| Duty Check      | is (i)        |                      |                    |             |   |  |  |
| Change of Emp   | loyee 🍐       |                      |                    |             |   |  |  |
| Change of Time  | s             |                      |                    |             |   |  |  |
| Change of Hour  | туре          |                      |                    |             |   |  |  |
| Change of Pay I |               |                      |                    |             |   |  |  |
| Manually Taken  | Off Calls (1) |                      |                    |             |   |  |  |
| Duty Start      | Checks        |                      |                    |             |   |  |  |
| Minutes before  | (i)           |                      |                    |             |   |  |  |
| Minutes after   | D             |                      |                    |             |   |  |  |
| Duty Finish     | Checks        |                      |                    |             |   |  |  |
| Minutes before  | (i)           |                      |                    |             |   |  |  |
| Minutes after   | D             |                      |                    |             |   |  |  |
| Duty Durat      | ion Check     | s                    |                    |             |   |  |  |
| Minutes under   | <b>i</b>      |                      |                    |             |   |  |  |
| Minutes over 🤅  | D             |                      |                    |             |   |  |  |
| Default Tim     | ies 🛈         |                      |                    |             |   |  |  |
| Pay Start       | Actual        | *                    | Pay Finish         | Actual      | * |  |  |
| Bill Start      | Operational   | Ŧ                    | Bill Finish        | Operational | * |  |  |

Once the page has loaded, select **+Add** to create a new one:

- 1. Enter a Name for your profile
- 2. Enter a **Description** for your profile
- 3. Ensure that you profile is **Active**
- 4. Configure the profile that comprises five further key areas as shown (these are detailed over the following pages):
  - Duty Checks
  - Duty Start Checks
  - Duty Finish Checks
  - Duty Duration Checks
  - Default Times
- 5. Select Save

#### **Duty Checks**

The settings in this part of the screen are used to configure the checks between the scheduled and operational phases of the duty. Each setting checks to see if there is a difference between the scheduled and operational phases for the given criteria (**Employee**, **Times**, **Hour Type** etc.)

| Change of Employee       | When selected, the system will check to see if the employee scheduled to<br>undertake a given duty is the same as the employee undertaking the duty in<br>the operational phase. If they're different, there will need to be a manual<br>arbitration of the duty |
|--------------------------|----------------------------------------------------------------------------------------------------|
| Change of Times          | When selected, the system will check to see if the scheduled times for a duty match the actual time created in the operational phase. If they're different, there will need to be a manual arbitration of the duty                                               |
| Change of Hour Type      | When selected, the system will check to see if the scheduled hour type for a duty match the actual hour type in the operational phase. If they're different, there will need to be a manual arbitration of the duty                                              |
| Change of Pay Level      | When selected, the system will check to see if the scheduled pay level for a duty matches the actual pay level in the operational phase. If they're different, there will need to be a manual arbitration of the duty                                            |
| Manually Taken Off Calls | If an Off Call has been manually taken, there will be a need to undertake a manual arbitration of the duty                                                                                                    |

#### **Duty Start Checks**

In this section, two rules can be configured:

- **Duty Start Checks Minutes Before** This rule states that if a duty is started within the time between the duty operation start time and that time minus the stated minutes, arbitrate the duty automatically. Pay and bill start will be set to your defined duty phases. If the duty is started before this time frame, then the duty will be placed into arbitration to be manually check
- Duty Start Checks Minutes After This rule states that if a duty is started within the time between the duty operation start time and that time plus the stated minutes. arbitrate the duty automatically. Pay and bill start will be set to your defined duty phases. If the duty is started after this time frame, then the duty will be placed into arbitration to be manually check

| Minutes Before | Select to enable, and configure the <b>Duty Start Checks - Minutes Before</b> arbitration rule |
|----------------|------------------------------------------------------------------------------------------------|
| Minutes After  | Select to enable, and configure the <b>Duty Start Checks - Minutes After</b> arbitration rule  |
| Numeric value  | Number of minutes that the rule is valid for                                                   |

**Pay Start** 

Select whether to Pay Actual or Operational for the rule

**Bill Start** 

Select whether to Bill Actual or Operational for the rule

#### **Duty Finish Checks**

In this section, two rules can be configured:

- Duty Finish Checks Minutes Before This rule states that if a duty is finished within the time between the duty operation finish time and that time minus the stated minutes. Then the pay and bill start will be set to your defined duty phases. If the duty is finished before this time frame, then the duty will be placed into arbitration
- Duty Finish Checks Minutes After This rule states that if a duty is finished within the time between the duty operation finish time and that time plus the stated minutes. Then the pay and bill start will be set to your defined duty phases. If the duty is finished after this time frame, then the duty will be placed into arbitration

| Minutes Before | Select to enable, and configure the <b>Duty Finish Checks - Minutes Before</b> arbitration rule |
|----------------|-------------------------------------------------------------------------------------------------|
| Minutes After  | Select to enable, and configure the <b>Duty Finish Checks - Minutes After</b> arbitration rule  |
| Numeric value  | Number of minutes that the rule is valid for                                                    |
| Pay Finish     | Select whether to Pay Actual or Operational for the rule                                        |
| Bill Finish    | Select whether to Bill Actual or Operational for the rule                                       |

#### **Duty Duration Checks**

In this section, two rules can be configured:

- Duty Duration Checks Minutes Under This rule states that if a duty's taken duration is within the time frame under the official duty duration minus the stated minutes. Then the start and finish pay and bill will be set to your defined duty phases. If the duty's taken duration is under this set time, then the duty will be placed into arbitration
- Duty Duration Checks Minutes Over This rule states that if a duty's taken duration is within the time frame over the official duty duration plus the stated minutes. Then the start and finish pay and bill will be set to your defined duty phases. If the duty's taken duration is over this set time, then the duty will be placed into arbitration

| Minutes Under | Select to enable, and configure the <b>Duty Duration Checks - Minutes Under</b> arbitration rule |
|---------------|--------------------------------------------------------------------------------------------------|
| Minutes Over  | Select to enable, and configure the <b>Duty Duration Checks - Minutes Over</b>                   |
| )r            | 5 - Timegate/TemplaCMS Interface (Version 2.0) Guide                                             |

#### arbitration rule

| Numeric value | Number of minutes that the rule is valid for              |
|---------------|-----------------------------------------------------------|
| Pay Start     | Select whether to Pay Actual or Operational for the rule  |
| Bill Start    | Select whether to Bill Actual or Operational for the rule |
| Pay Finish    | Select whether to Pay Actual or Operational for the rule  |
| Bill Finish   | Select whether to Bill Actual or Operational for the rule |

#### **Default Times**

If there is no way to derive the start or the end times for arbitration, set any times not set, using these start and end times. This ensures that a duty that has passed arbitration has a set start and finish, pay and bill phase

| Pay Start   | Select whether to Pay Actual or Operational for the rule                |
|-------------|-------------------------------------------------------------------------|
| Bill Start  | Select whether to Bill <b>Actual</b> or <b>Operational</b> for the rule |
| Pay Finish  | Select whether to Pay Actual or Operational for the rule                |
| Bill Finish | Select whether to Bill Actual or Operational for the rule               |

#### How is arbitration set up?

Arbitration can be set up at either aTimegate wide or a **Site** specific level. If global default rules are being used, and an individual sets up site-level arbitration, the later will take precedence in terms of arbitration rules.

#### How do I configure arbitration for a specific site?

To configure arbitration for a specific site, you must go to the **Set Up** | **Sites** | **Call Settings** specific to a site - an example is shown below:

| 4 ings<br>hase Time<br>Pre Time<br>Post Time                                                                                                    | 1<br>1                           | Allow Multi-Booking of ON Calls Allow Multi-Booking of CNK Calls Allow Multi-Booking of CFF Calls Allow Multi-Booking of OFF Calls | Overdue Call Alert<br>Alert Escalation Group<br>Secondary Alert Escalation<br>Alert Overdue Calls On | Group<br>All Duties    |             |                |  |
|----------------------------------------------------------------------------------------------------|----------------------------------|----------------------------------------------------------------------------------------------------|----------------------------------------------------------------------------------------------------|------------------------|-------------|----------------|--|
| re Time<br>ost Time<br>e Time                                                                                                    | <u>}</u>                         |                                                                                                    | Outbound Call Set                                                                                    | tings                  | Exclude?    |                |  |
| lost Time<br>rrival/Departure Processing                                                                                                    | ?<br>Arrive Window !             | 0                                                                                                    | Escalation Group                                                                                     | -                      |             |                |  |
|                                                                                                    | Arrive Window I<br>Depart Window |                                                                                                    |                                                                                                    |                        |             |                |  |
| clock-in Calls to be taken o                                                                                                    | Depart w<br>outside c 1          | End Sele                                                                                                    | Arbitration Pr                                                                                       | rofile<br>rtial Search |             | SE 3           |  |
| clock-in Calls to be taken o<br>clock-in Calls to be taken o<br>yvee Photo Book On<br>id Photo Book On<br>on Actual Time for Check C                             | Depart w<br>nutside c 1 c        | End                                                                                                    |                                                                                                    | rtial Search           | Description | SE 3           |  |
| clock-in Calls to be taken o<br>yee Photo Book On<br>d Photo Book On<br>n Actual Time for Check C<br>mation Settings                                             | Depart w<br>nutside c 1 c        | End Sele                                                                                                    | 2 Pa<br>Name<br>arbitration                                                                          | rtial Search           | Description | ded            |  |
| slock-in Calls to be taken of<br>vee Photo Book On<br>I Photo Book On<br>in Actual Time for Check C<br>mation Settings<br>sion Profile:<br>uty Creation Profile: | Depart w<br>nutside c 1 c        | End Sele                                                                                                    | 2 Pa<br>Name<br>arbitration                                                                          | tial Search            |             | 4 <b>4</b> 4 4 |  |
| lock-in Calls to be taken of<br>ree Photo Book On<br>I Photo Book On<br>in Actual Time for Check C<br>mation Settings<br>ion Profile:<br>uty Creation Profile:   | Depart w<br>nutside c 1 c        | End Sele<br>sst Time Window<br>annot be identified                                                                                 | 2 Pa<br>Name<br>arbitration                                                                          | tial Search            | arbitration | 0 0 0 0 0 0    |  |
| clock-in Calls to be taken v<br>iyee Photo Book On<br>d Photo Book On                                                                                            | Depart w<br>nutside c 1 c        | End Sele<br>sst Time Window<br>annot be identified                                                                                 | 2 Pa<br>Name<br>arbitration                                                                          | rtial Search           | arbitration |                |  |

- 1. Select [...] to open the Pick Arbitration Profile page
- 2. Select the arbitration profile that you wish to use
- 3. If you are unsure of the way that the profile is configured, select  $\bigcirc$  to preview the profile
- 4. Once the arbitration profile has been selected, select **Save**

## **TESTING - CHECKING THAT IMPORTING IS WORKING CORRECTLY**

When importing your content using the Timegate/TemplaCMS interface, it's important to check that the values are being copied across correctly from TemplaCMS into Timegate via the Data Warehouse. The following settings should be checked:

#### Sites

- Ensure all Sites have been created
- Within the Sites, check:
  - The General tab to ensure that the Site Code, Customer, Site Card ID Number and Site Name are correct
  - The **Caller ID tab** to ensure that the **Caller ID numbers** have been copied over from the **TemplaCMS Site telephone numbers**. If they have not, they can be entered manually(see How can I set up the Telephone Numbers from which Calls are allowed?)

#### **Employees**

- Ensure Employees have been created with a Branch name, Surname, First Name, Email Address, Mobile Telephone, PIN, Date of Birth, Date Joined, Gender and Full/Part Time values in the General tab
- Within the **Employee** records check:
  - The General tab to ensure that the PIN Number is set to the Payroll Number from TemplaCMS
  - The **Ops tab** to ensure that the **Auto Duty Create?** has been enabled from the **Employee Template** allowing the employee to book on when they have not already got a duty

#### **Duties**

Additionally, it is important to check that the data for duties is coming across correctly. From within the **Site view** (**Plan | Sites**) you should be able to do a visual check to see that the duties are coming across. For each duty checked, select it, ensure that the times are correct along with an **Hour Type** of **REG (Regular Contract)**. There is no need to look at **Pay levels** etc. as this will be managed in **TemplaCMS** for versions 1 and 2.

# FEATURES AND FUNCTIONALITY (TIMEGATE USER GUIDE EXTRACTS)

In this section of this Timegate/TemplaCMS Guide, you will be able to explore some of the features and functionality that is available through Timegate for Timegate/TemplaCMS interface users. Information is provided about the following areas:

- "Managing Exceptions by Arbitration (P12)" on the next page
- "Duty Monitoring & Management (P10)" on page 37
- "Scheduling (P8)" on page 44
- "Reports (P14)" on page 59
- "Employee Set Up (P7)" on page 61
- "Site Set Up (P6)" on page 64
- "Escalation Groups (P25)" on page 74

## MANAGING EXCEPTIONS BY ARBITRATION (P12)

#### What is arbitration?

Timegate uses the Call Monitor system to control booking-on, booking-off and check calls. Therefore, all of the ON/OFF/CHK times, change of employees, change of call times, added duties and deleted duties made in Call Monitor can be recorded against the scheduled duty. Arbitration is the term used in Timegate for managing exceptions. When duties are processed, TTimegate automatically makes the checks to see if they were performed within the acceptable tolerances (that have been set up either locally at a site level or globally across Timegate). If the duty passes the checks, it is referred to as an arbitrated duty. Should a duty have been performed, but it falls outside of the acceptable tolerances, Timegate determines it to be unarbitrated. An unarbitrated duty can be arbitrated using human intervention within Timegate. This intervention is referred to as manual arbitration. The process involves understanding why the duty failed the Timegate checks and applying business decisions as of to how the duty will be recorded in terms of billing and payment. You may be required to alter the amount you bill and pay for a duty manually, before you arbitrate it within Timegate.

#### How are unarbitrated duties manually arbitrated?

- You can manually arbitrate unarbitrated duties through the **Duty filter**. There is a short cut specifically that shows **Unarbitrated duties** in the **Duty Filter**. This can be displayed on the Timegate **To-Do List**.
- Alternatively you can select Manage | Duties or Plan | Duties to access the filter and search on your specific needs.
- Another way to arbitrate duties is through the **Site View** (**Plan** | **Site**), where you edit the duty with the pay and bill details, then select **Arbitrate Duty** and **Save**.
- Finally, you can arbitrate duties in **Site Teams** (**Plan** | **Site Teams**) in the same way as you can in **Site View**.

#### How do I arbitrate in the Duty view?

#### Arbitration from within the Duty view (accessed using short cut)

The following steps will enable you to arbitrate unarbitrated duties:

| Noyees<br>es<br>Events<br>Total Duties |                 | Al Bens    | Dute<br>Dute<br>Hou       | r Range<br>Types<br>r Types/Pay Levels<br>i Diary Events |                   | <ol> <li>Alter B Applet</li> <li>Alter Applet</li> <li>Alter Applet</li> <li>Alter Applet</li> <li>Alter Applet</li> <li>Alter Applet</li> <li>Applet</li> <li>Applet</li></ol> | 2011.5                     | Open               | Posts<br>bitrated<br>med | 0<br>4<br>0 |
|----------------------------------------|-----------------|------------|---------------------------|----------------------------------------------------------|-------------------|----------------------------------------------------------------------------------------------------|----------------------------|--------------------|--------------------------|-------------|
| Duty Filter                            | r               | Show only  | those working?            | 0                                                        |                   | Rows To Display: 200                                                                                                    | •                          | Differe            | moe 00:00 Co             |             |
| Sumam                                  | e First<br>Name | Middle PIN | Telephone Mi<br>Number Nu | obile Hour Pa<br>mber Type Lev<br>Code Co                | el Start          | Operational Actual :                                                                                                    | Start Actual Finish        | OP.Hours AC.Hos    | rs Difference Sel        | Pay Start   |
| Constable                              | 3/14            | 0027       |                           | R C                                                      | 20 Aug 2015 08:00 | 10 Aug 2015 13:00 11 Aug 201                                                                                                    | 15 11 52 10 Aug 2015 13 00 | Shridmin -22hr 52  | nin 47hr 52min 🗐         |             |
| Franks                                 | нату            | 0017       |                           |                                                          |                   | 11 Aug 2013 00:00 11 Aug 201                                                                                                    |                            |                    |                          |             |
| Boom                                   |                 | John 0037  |                           |                                                          |                   | 11 Aug 2013 12:00 11 Aug 201                                                                                                    |                            |                    |                          |             |
| Boom                                   | Chris           | John 0057  |                           |                                                          |                   | 11 Aug 2015 19:00 11 Aug 201                                                                                                    |                            |                    |                          |             |
| Constable                              |                 | 0027       |                           |                                                          |                   | 11 Aug 2015 16:00 11 Aug 201                                                                                                    |                            |                    |                          | 8           |
| Bricson                                | Artur           | 0046       |                           | R G                                                      | 11 Aug 2015 19:00 | 12 Aug 2015 07:00 11 Aug 201                                                                                                    | 15 34.41 12 Aug 2015 07:00 | 12hr Ovin 18hr 18h | in dry 19mm 🗐            |             |

- Select Arbitrations from the main Timegate screen (if you do not have this button you will need to configure the screen - Settings Cogs (<u>User Settings</u>)from the top right-hand side of the screen where this can be made visible)
- Select the individual duty that you wish to arbitrate (you can select multiple by selecting Select All step 5)
- 3. Enter Pay Start time
- 4. Enter Pay Finish time (the scroll across and do the same Bill Start and Bill Finish times)
- 5. Select Select All to make bulk arbitrations
- 6. Select **Copy Actuals** to copy the actual hours into the pay and bill fields of the records selected
- 7. Select Copy Scheduled to copy the scheduled hours into the pay and bill fields of the records selected
- 8. Select Copy Operational to copy the operational hours into the pay and bill fields of the records selected
- 9. Select Arbitrate

#### Arbitration from within the Duty view (using the Duty Filter Wizard)

There are several different ways to search for duties using the **Duty Filter Wizard**, which is launched when you open the **Manage** | **Duties** or **Plan** | **Duties** pages or select **New Search** within the **Duty Filter** results page. These are by **Employees**, **Site**, **Date Range**, **Duty Types**, **Pay and Bill** and **Events**. By default, when the **Duty Filter Wizard** is launched, the **Employees** screen is opened as shown:

| Timegate                     | Plan 🔻        | Monitor 🔻       | Manage 🔻 | Analy  |
|------------------------------|---------------|-----------------|----------|--------|
| Q Search                     |               |                 |          |        |
| Employees Sites Date         | Range Duty Ty | /pe Pay/Bill Ev | rents    |        |
|                              |               |                 |          |        |
| Employees                    |               |                 |          |        |
| Employees<br>O All Employees |               |                 |          |        |
| Employees in Bran            | ich           |                 | HQ       | Select |
| O Selected Employee          | es            |                 |          | Add    |
|                              |               |                 |          | Clear  |
|                              |               |                 |          |        |
|                              |               |                 |          |        |
|                              |               |                 |          |        |
|                              |               |                 |          |        |
|                              |               |                 |          |        |
|                              |               |                 |          |        |
| All Duties (No Grouping)     |               | ~               |          |        |

From the screen, you can search for duties as follows:

- Select the filter you wish to apply for your search from the choices of Employees, Site, Date Range, Duty Types, Pay and Bill and Events
- 2. Using the radio buttons, boxes, pop up selection boxes and buttons, set your filtering criteria
- 3. Select how you wish to view your results:
  - All Duties (No Grouping) This is the default for running a filter without specifying a grouping
  - All Duties/Diary Events (Grouped by Employee) This option allows you to group a filter by Employee
  - All Duties (Grouped by Site Card) This option allows you to group by Sites
- 4. Select Search to start filtering/searching duties which will be shown in the Duties View

Once the results have launched in the **Duties View**:

- Select the individual duty that you wish to arbitrate
- Enter Pay Start time
- Enter Pay Finish time (the scroll across and do the same Bill Start and Bill Finish times)
- Select Select All to make bulk arbitrations
- Select Copy Actuals to copy the actual hours into the pay and bill fields of the records selected
- Select **Copy Scheduled** to copy the scheduled hours into the pay and bill fields of the records selected
- Select **Copy Operational** to copy the operational hours into the pay and bill fields of the records selected
- Select Arbitrate

#### How do I arbitrate from Site View?

From within the Site View (**Plan** | **Site**), you can arbitrate duties as follows:

|                                   | 05 Jun 2018 Tue                                  | C Delete a Di                                     | -                                                            | 1                                                                         |                                                     |                                                 |                                                                                               |                                            |  |
|-----------------------------------|--------------------------------------------------|---------------------------------------------------|--------------------------------------------------------------|---------------------------------------------------------------------------|-----------------------------------------------------|-------------------------------------------------|-----------------------------------------------------------------------------------------------|--------------------------------------------|--|
|                                   |                                                  | C Edit a Duty                                     |                                                              |                                                                           |                                                     |                                                 |                                                                                               |                                            |  |
|                                   | 06 Jun 2018 Wed                                  | Confirm a l                                       | Duty                                                         |                                                                           |                                                     |                                                 |                                                                                               |                                            |  |
|                                   |                                                  | Monthly D                                         |                                                              | 0                                                                         |                                                     |                                                 |                                                                                               |                                            |  |
|                                   | 07 Jun 2018 Thu                                  | B Go to Empl                                      |                                                              | 8                                                                         |                                                     |                                                 |                                                                                               |                                            |  |
|                                   |                                                  | B. Suitable En                                    |                                                              | 5                                                                         |                                                     |                                                 |                                                                                               |                                            |  |
|                                   | 08 Jun 2018 Fri                                  | B Remove en                                       |                                                              | 1                                                                         |                                                     |                                                 |                                                                                               |                                            |  |
|                                   |                                                  |                                                   |                                                              |                                                                           |                                                     |                                                 |                                                                                               |                                            |  |
|                                   | 5                                                |                                                   | Inno                                                         | Sche                                                                      | Operational                                         | Duty Par Copy Op<br>ot No: 1 (Post 1)<br>Actual |                                                                                               |                                            |  |
| )                                 | ock Fails Premiums (                             | Qualifications A                                  | Inno                                                         | sche 4                                                                    | Operational                                         | ot No: 1 (Post 1)                               | - 05/06/2018<br>Рау/ВШ                                                                        | Destand                                    |  |
| Times Calls Ch<br>Flexible Shift? | eck Fails Premiums C<br>Start Date               | Qualifications Av<br>Start Time                   | udit Trail Sub Du<br>Finish Date                             | Sche 4                                                                    | Operational<br>Operational<br>Duration              | ent No: 1 (Post 1)                              | - 05/06/2018<br>Pay/Bill<br>Hour Type                                                         | Pay Level                                  |  |
| Times Calls Ch<br>Flexible Shift? | ock Falls Premiums C<br>Start Date<br>05/06/2018 | Qualifications Ar<br>Start Time<br>10:40          | udit Trail Sub Du<br>Finish Date<br>05/06/2018               | Sche 4<br>sties Pay/Bill Info<br>Finish Time<br>11:00                     | Duration<br>0020                                    | Employee<br>Shuck, Deborah                      | - 05/06/2018<br>Pay/Bill<br>Hour Type<br>REG (Regular Contracted)                             | ADM (Administrator)                        |  |
| Times Calls Ch<br>Flexible Shift? | Start Date<br>05/06/2018                         | Qualifications Av<br>Start Time<br>1040<br>1040   | udit Trail Sub Du<br>Finish Date<br>05/06/2018<br>05/06/2018 | sche 4<br>sche 4<br>rtiles Pay/Bill Info<br>Finish Time<br>11:00<br>11:00 | Duration<br>0020<br>0020                            | Employee<br>Shuck, Deborah                      | - 05/06/2018<br>Pay/Bill<br>Hour Type                                                         |                                            |  |
| Times Calls Ch<br>Flexible Shift? | start Date<br>05/06/2018<br>05/06/2018           | Qualifications Ar<br>Start Time<br>10:40<br>10:40 | udit Trail Sub Du<br>Finish Date<br>05/06/2018<br>05/06/2018 | Sche 4<br>Sche 4<br>Tilles Pay/Bill Info<br>Finish Time<br>11:00<br>11:00 | Duration<br>Operational<br>Duration<br>0020<br>0020 | Employee<br>Shuck, Deborah<br>,                 | - 05/06/2018<br>Pay/Bill<br>Hour Type<br>REG (Regular Contracted)<br>REG (Regular Contracted) | ADM (Administrator)<br>ADM (Administrator) |  |
| Times Calls Ch<br>Flexible Shift? | Start Date<br>05/06/2018                         | Qualifications Av<br>Start Time<br>1040<br>1040   | udit Trail Sub Du<br>Finish Date<br>05/06/2018<br>05/06/2018 | sche 4<br>sche 4<br>rtiles Pay/Bill Info<br>Finish Time<br>11:00<br>11:00 | Duration<br>0020<br>0020                            | Employee<br>Shuck, Deborah                      | - 05/06/2018<br>Pay/Bill<br>Hour Type<br>REG (Regular Contracted)                             | ADM (Administrator)                        |  |

- 1. Select the **duty** to be arbitrated (unarbitrated duties are displayed in purple)
- 2. Once the **duty** is selected, there are three options for editing it:
  - Double-click on the duty within the grid with the left-hand mouse button
  - Right-click on the duty within the grid and select Edit a Duty
  - Select the duty within the grid and select Edit a Duty in the button bar
- 3. Enter the Actual Pay and Bill values (Start Date, Start Time, Finish Date, Finish Time) along with the Hour Type and Pay Level. Alternatively, you can select Copy Operational to copy the details across into these fields
- 4. Select Arbitrate Duty
- 5. Select Save

#### How do I arbitrate from Site Teams?

From within the **Site Teams** (**Plan** | **Site Teams**), you can arbitrate duties as follows, in the same was as you did in **Site View**:

- Select the **duty** to be arbitrated (unarbitrated duties are displayed in purple)
- Once the duty is selected, there are three options for editing it:
  - Double-click on the **duty** within the grid with the left-hand mouse button
  - Right-click on the **duty** within the grid and select **Edit a Duty**
  - Select the duty within the grid and select Edit a Duty in the button bar
- Enter the Actual Pay and Bill values (Start Date, Start Time, Finish Date, Finish Time) along with the Hour Type and Pay Level. Alternatively, you can select Copy Operational to copy the details across into these fields

- Select Arbitrate Duty
- Select Save

#### How do I approve duties?

The system can approve a duty or a set of duties once they have been through the rate generation process.

Once a duty has been approved, it cannot be edited in any way (i.e. the start/finish time, premiums, meal breaks, premiums, sub duties etc. cannot be edited). For an approved duty to be edited, it must first be un-approved.

The **Site View** below shows all of the duties that have not been approved. This task can also be completed from the **Duty Filter**:

|      | Abbey Field Namery Q      |                                                |                                                     | К ◀ 13/04/2020                                                                                                    | > >                   | N A AMERICA N ( V, X | Slots To Display 20 • |
|------|---------------------------|------------------------------------------------|-----------------------------------------------------|----------------------------------------------------------------------------------------------------|-----------------------|----------------------|-----------------------|
|      | Area 1                    | Area 2                                         | Area 3                                              | Area 4                                                                                                    | Area 5                | Area 6               | Area 7                |
|      | Ademays, M (1821)         | Eleanor Local -1<br>Addisologer                | 10m .0 (210)                                        | Post 4<br>Slot 4                                                                                                    | Post 5<br>Slot 5      | Post 6<br>Slot 6     | Slot 7                |
|      |                           |                                                |                                                     |                                                                                                    |                       |                      |                       |
| Sun  |                           |                                                |                                                     |                                                                                                    |                       |                      |                       |
| lon. | 09:00 - 10:00 (01:00)     | 10:00 - 12:00 (02:00) (P)                      | 10:00 - 12:00 (02:00) (P)<br>(0.01:950000 ) 60.4    | 00:00 - 03:00 (03:00) (P)<br>Combined #111                                                                                                    |                       |                      |                       |
| fue  | 11:00 - 12:00 (01:00) (P) | 10:00 - 11:00 (01:00) (P)<br>(h-0: MBNR 1 (C.) | 11:00 - 12:00 (01:00) (P)<br>Inflat (1999)05, (00:1 | 11:00 - 12:00 (01:00) (P)                                                                                                    |                       |                      |                       |
| Ved  |                           | 10:00 - 12:00 (02:00) (P)<br>5x0+9cm0_r013     |                                                     | 10:00 - 12:00 (02:00) (P)<br>(0:00 - 0:00 - 0:0 |                       |                      |                       |
| Thu  |                           |                                                |                                                     |                                                                                                    | 09:00 - 10:00 (01:00) |                      |                       |
| Fri  |                           |                                                |                                                     |                                                                                                    |                       |                      |                       |
| Sat  |                           |                                                |                                                     |                                                                                                    |                       |                      |                       |

You have the choice to select an individual activity to approve, or you can bulk approve duties. To approve a single duty, select it and then select **Approve** (1 below). To approve multiple duties, select **Bulk Duty Approve** (2 below).

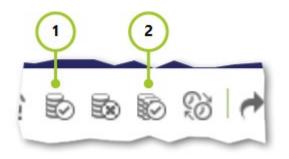

The Bulk Duty Approval dialog box will be displayed. Select **Yes** to approve all duties. An additional, approved icon will be added to the duty as shown below:

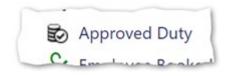

When a duty is approved an approval date/time will be written to the duty. The pay extract will use this date to decide what duties have been approved since the last time the process ran and only pick up ones approved

since. If an historic duty is then approved, the approved date will be greater than the last extract run time and so will be picked up in the next extract run.

#### How do I set up arbitration at a Timegate wide level?

Arbitration is set up at a Timegate system level from the **Admin | System | System Settings | Arbitration** screen as shown. Follow the steps to set up your arbitration:

|          |                       | 4 2                                        | ) (3)                               |                        |                   |                         |
|----------|-----------------------|--------------------------------------------|-------------------------------------|------------------------|-------------------|-------------------------|
| System   | Settings +            | ≡ ∎ Save                                   | T                                   |                        |                   |                         |
| Starts V | Vith v                | Arbitration<br>Warn On Pay/Bill Conflicts: | 00                                  |                        |                   |                         |
|          | Setting               | Change Actuals On Pay Chang                | C 28                                |                        |                   |                         |
| (        | Absence General       | Allow Historic Employee Move               |                                     |                        |                   |                         |
| (1)      | Absence SSP           | Set Times Source:                          | Actual +                            |                        |                   |                         |
| (1)      | Arbitration           | Arbitration Profile:                       | Default Times                       |                        |                   |                         |
| 0        | Archiving             |                                            |                                     |                        |                   |                         |
| 0        | Audit                 | Profile Preview                            | •                                   |                        |                   |                         |
| 0        | Call Monitor          | Name*                                      | Default Times                       |                        |                   |                         |
| 1        | Data Protection       | Description*                               | Pay Actuals and Bill<br>Operational |                        |                   |                         |
| (1)      | Data Retention Policy | Active                                     | 1                                   |                        |                   |                         |
| 0        | Default User Settings | Change of Employee                         | ×                                   |                        |                   |                         |
| 0        | Duty Approval         | Change of Times                            | ×                                   |                        |                   |                         |
| 0        | Duty Checks           | Change of Hour Type                        | ×                                   |                        |                   |                         |
| 0        | File Locations        | Change of Pay Level                        | ×                                   |                        |                   |                         |
| 0        | Forms                 | Manually Taken Off Calls                   | ×                                   |                        |                   |                         |
| (1)      | General               | Duty Start Minutes before                  | ×                                   |                        |                   |                         |
| 1        | Notification Settings | Duty Start Minutes after                   | ×                                   |                        |                   |                         |
| •        | Password Policy       | Duty Finish Minutes before                 | ×                                   |                        |                   |                         |
| 0        | Rate Generation       | Duty Finish Minutes after                  | ×                                   |                        |                   |                         |
| ()       | Scheduling            | Duty Duration Minutes under                | ×                                   |                        |                   |                         |
| 0        | Shift Swap            | Duty Duration Minutes over                 | ×                                   |                        |                   |                         |
| (        | SOS Alerts            | Default Times                              | Pay Start Actual                    | Bill Start Operational | Pay Finish Actual | Bill Finish Operational |
|          | < Prey Next >         |                                            |                                     |                        |                   |                         |

- 1. Select Arbitration from the menu on the left of the screen
- 2. Now, configure your arbitration settings as follows:
  - Warn on Pay/Bill Conflicts If a user changes historical duties, the duty check always uses the Operational Employee to check that 2 duties are not "double booked" by the same employee for overlapping times. However, the user is still able to change the Pay/Bill employee to be any person, and potentially that employee could already be working on another site during the same times. If this occurs, then the system setting will warn the user that overlapping pay information is being created

for the employee

- Change Actuals on Pay Changes If selected, then if a user will get a prompt for "Do you want these pay changes to become actuals?" when they alter the pay start/finish times against an arbitrated duty. If the user says "Yes", then the new pay start/finish times are copied to the actual times
- Allow Historic Employee Move Enables an employee to be moved from one shift to another during arbitration
- Set Times Source to speed up arbitration and copy the hours to the pay and bill times, you can choose from the Operational or Actual times
- Arbitration Profile select which one you wish to use by selecting [...]

- The default (or selected) profile is shown in a preview pane at the bottom of the screen. To edit the profile, go to the Admin | General | Arbitration Profiles page as detailed in the previous section
- 3. Select Save

# **DUTY MONITORING & MANAGEMENT (P10)**

# What is Call Monitor?

The **Monitor** | **Calls** page, referred to hereafter as the **Call Monitor** is a highly configurable real-time system used by supervisors, which displays (and accepts) all book on, book off and check calls at all stages of their progress, from the call being due to the call being finished. Call Monitor provides you with the functionality to:

- Manually take a call
- Receive a call via telephone/biometric devices
- View the relevant branch, site group, site, customer or employee for a call
- Add/Edit/Delete a duty
- Allocate/De-allocate/Find the most suitable employee for a duty
- Filter which calls you wish to monitor, by either site and/or call type (On, Off or Check)
- Go to Duty view or Employee Diary
- View employee contact details
- Create notes
- Flag calls that have been escalated to management as being "Manager Aware"
- Raise an incident (requires Service)

# How do I Access Call Monitor

You can get to **Call Monitor** by following these steps:

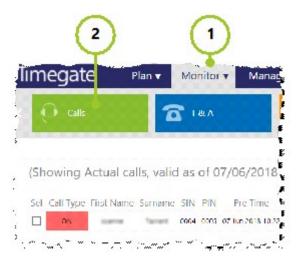

- 1. From the Menu Ribbon, select Monitor
- 2. From the Monitor sub-menu select Calls

# How do I manually take an ON call outside of the pre/post pay window?

To manually take a call that has been missed, and to find out how to use the search bar to look for employee, take a look at this clip:

If an employee can't **Book ON** or **Book OFF** and you have to manually do it, follow this video to see how to do it for them:

The following steps will enable you to manually take an ON call from outside of the pre/post pay window:

| ew<br>me Zone<br>tes                | All Views<br>System |                                     | Call Types |          | ▲ ■ × v o * A t<br>Auto-Refresh<br>Mute Beep<br>Exclude Open<br>Posts | T<br>C    | Total Rows 2<br>Overdue 2<br>Search                                                            | SEARCH<br>Take/Untake Call |       | ×     |           |
|-------------------------------------|---------------------|-------------------------------------|------------|----------|-----------------------------------------------------------------------|-----------|------------------------------------------------------------------------------------------------|----------------------------|-------|-------|-----------|
| Call Type<br>ON<br>ON<br>SELECT ALL | First Name          | Surname<br>Surna<br>ws selected - 1 | SIN PIN    | Pre Time | Operational Time -<br>input time<br>2004 000                          | Post Time | ✓ Take Call ★ Call Call Book call outside of Call Type Name Operational Time Site Time of Call | ancel                      | 15:05 | Level | Actual Ti |

- 1. From within the **Call Monitor**, look at the different calls in the list. If a duty is outside of the pre/post window the **Call Type** will be highlighted in red.
- 2. Select the call (or multiple calls)
- 3. Select **Take Call** (telephone with a + icon)
- 4. Select Optional Comments from the drop-down list
- 5. Select Take Call from dialog box

# How do I manually take an ON/OFF or Check call inside of the pre/post pay window?

The following steps will enable you to manually take an ON/OFF call from inside the pre/post pay window:

From within the Call Monitor, look at the different calls in the list. If a duty is inside of the pre/post window the Call Type will be highlighted in either white or yellow

- Select the call, or multiple calls
- Select Take Call
- Select Optional Comments from the drop-down list
- Select **Take Call** from dialog box. This will automatically book the call on, providing you book the call on within the Pre/Post time window. When you have booked the call on successfully the colour of the ON field will change to green

Follow the above instructions for CHK calls

#### How do I fill an open post?

The following clip shows you how to fill an open post - it includes details about how to search for **Suitable Employees**:

From the **Call Monitor**:

- Select the Call that needs to have a post filled.
- Once selected, select Duty Edit

- From the **Duty Edit** screen, you can select either:
  - Assign an Employee- See "How do I add an Employee to a Duty?" on page 55 for further information
  - or **Suitable Employee** See How can I do a search for employees that are available (suitable employees)? for further information

#### How do I edit calls?

Editing a call is done by:

- Selecting the call
- Selecting Duty Edit

For further details about editing duties can be found in the "Scheduling (P8)" on page 44 part of this guide

#### How do I raise a note?

Select a call and select the **Note Wizard**. The following screen will be displayed, from which an Incident for the Employee, the Site or both can be created by following these steps:

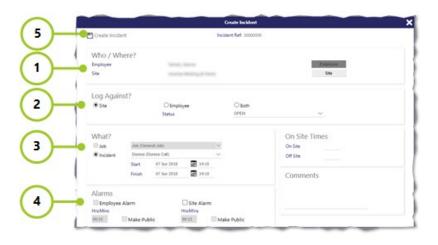

- 1. Check the note details if you wish to change the site that has been ported over from the **Call Monitor**, select **Site**
- 2. Select where to log the note against (multiple notes will be created if **Site** and **Employee** are both selected using the Radio buttons)
- 3. Add the note specific details including what type of note it is from the drop-down menu
- 4. Configure any alarm settings
- 5. Select Create Note

#### How do I view and interrogate T&A data?

The T&A (Time and Attendance) Monitor displays a list of calls received from Clock-in.com, biometric/card devices (when they are used by an organisation) and the employee app. The system records all calls whether they are valid or invalid. The T&A Monitor Screen is not editable. It is designed only to show summary T&A information. The user can, however, select **Search** to find and view historical information.

#### What are maps?

Maps provide visual representations of employee duties over time. The information visually represented includes (dependent upon your company's licensed Timegate products):

- Sites and their associated Geofences
- Where On/Off/Check Calls are made
- Where Incidents are raised
- The different Guards on the Tours
- Forms as they are being completed
- Briefing notes once they have been read
- · Heartbeats geographic coordinates at pre-determined intervals as a duty is undertaken
- Where an SOS call is made

#### How do I access maps?

There are two ways to access maps:

- Directly from **Monitor** | **Map**. When accessing maps this way, you will need to determine using the search and filter options which items to display on a map
- From a **Duty edit/view/add** screen, by selecting the **View Map**. When accessing maps this way, you will see all duties not just the one you have been viewing, for the selected site in the last 24 hours

#### How do I use maps and what are the different markers?

The following screen is an example a map and some of the content that you are likely to come across when using it:

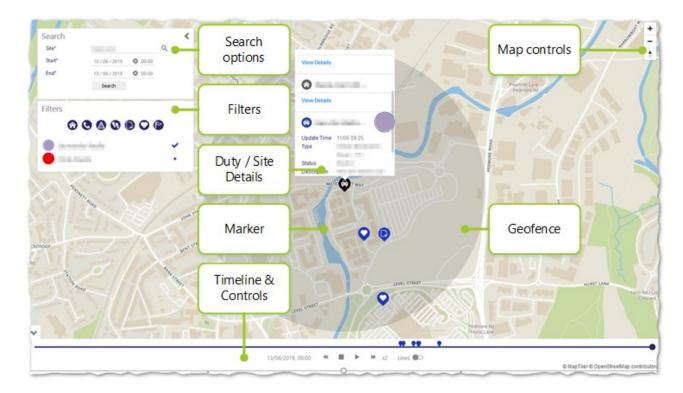

When using maps, it's important to understand the search options and filters in order to display the information that you are looking for.

#### **Search Options**

The Search part of the screen enables you to search for the Site or multiple Sites you want to view:

- Select the <sup>Q</sup> to search for a Site or multiple Sites
- Select a Start date

- Select an End date
- Select Search

Select < to expand and hide the Search part of the screen. After selecting the site, it is time to filter the information to meet with your needs.

#### **Filters**

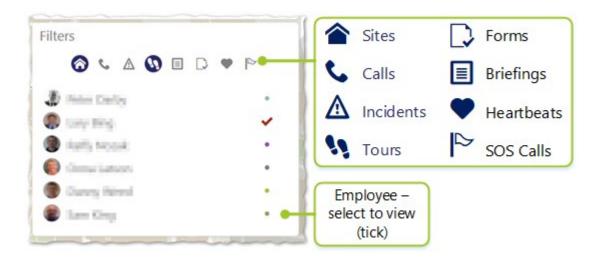

The **Filters** part of the screen comprises a series of filters/markers along with a series of employees. Select/deselect the employees and markers/filters you wish to either show or not show on the map. Employees are designated a unique colour to represent their actions on the map and thus differentiate them from their other colleagues. Multiple employees and their associated activities are shown using a black multi-marker. They share the exact same GPS coordinates (but may be at a different time). When more than one marker is stacked in the same place, a black multi-marker is shown. Sites by default have a grey marker. As the list of employees expands, they can be scrolled through down the screen.

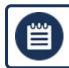

Please Note: The functionality and availability of filters is dependent upon software licensing.

#### Мар

The map can be scrolled around and zoomed in and out of, either by using the mouse wheel or the **Map Controls**. Markers can be selected on the map to view further information as shown below:

| ¢                        | 0                         | 1. Select to<br>show detail<br>pop up |
|--------------------------|---------------------------|---------------------------------------|
| OFF C                    |                           | 8                                     |
| Update Time              | 00081820                  | - 1                                   |
| Description              | Valid OFF C<br>Employee A | pp                                    |
| Туре                     | Employee A                | pp                                    |
|                          | Courting Sciences         |                                       |
| Employee<br>View Details | Garta Kaiph               | 2. Select to<br>duty details          |
| Employee<br>View Details |                           | 2. Select to                          |

In this example, an OFF Call has been made. The time of the OFF call is recorded, along with a description and the way in which the OFF Call has been made (i.e. via the Employee App). The Employee's name is also shown, along with links to "View Details". From here the Duty details can be viewed or the Site details.

# How do I play a duty using a map?

Maps are not static. Their data changes during the course of a duty. The Timeline and its associated controls enable you to step through/play out the duty related information on the map screen. The controls are explained below.

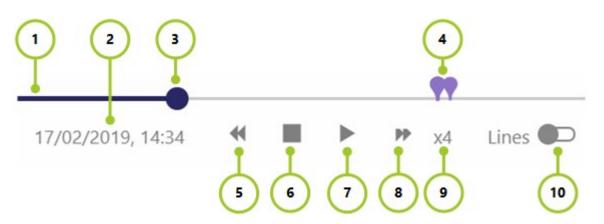

- 1. **Timeline** progress is represented using a thick blue bar. Unplayed content is shown as a thin grey line. You can hover on the timeline to see the time at any point. This is in addition to the time shown below the timeline (2 below).
- 2. **Date and Time** this shows the date and time of the recording. Be aware that there is an overall duration limit of 30 days for maps

- 3. The dot indicates the **play head**. This shows where in the timeline is presently being played. The dot can be selected and dragged along the timeline as required to jump around the duty (i.e. go back/forwards in time)
- 4. **Coloured pointers** on the timeline relate to when various duty related actions take place (those that you can filter by). The different colours relate to the various employees whose details are being displayed. Each employee has their own unique colour
- 5. Rewind. Select multiple times to toggle the speed of rewinding (e.g. x2, x3 and x4)
- 6. Stop
- 7. Toggles between Play and Pause
- 8. Fast forward. Select multiple times to toggle the speed of fast forwarding (e.g. x2, x3 and x4)
- 9. Speed of Fast Forward and Rewind (e.g. x2, x3 and x4)
- 10. Toggle to **add/remove lines** to the map between different duty related actions on a duty.

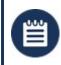

**Please Note:** The **Lines** control is disabled when there are more then 100 points or the duration is greater than 24 hours. When the lines are disabled the control will be visible on screen, but when hovered over, it will show a message to why it can't be enabled

# **SCHEDULING (P8)**

### How can I schedule in Site View?

The site schedule can be accessed by selecting **Plan** from the main menu, followed by selecting **Site** from the sub menu. Next, select the site you wish to view from those on the left-hand side of the screen. The **Site View Grid** (similar to the one below will be displayed):

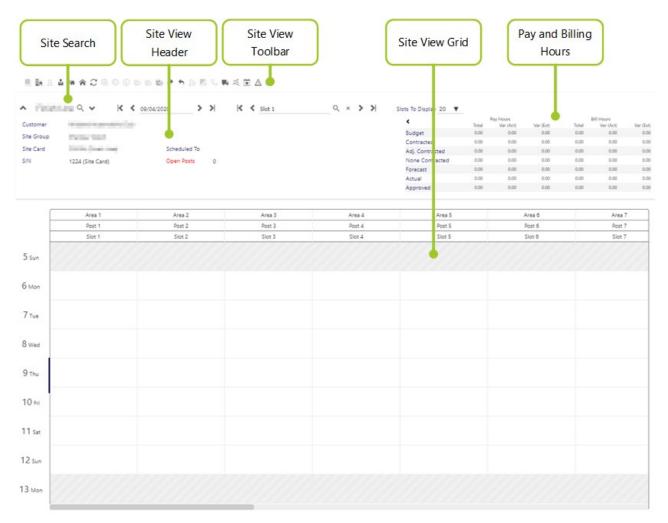

# Site View grid

This grid shows a whole week of duties for a site. Down the left hand side of this grid are the days and dates for the week being shown. Today's date is highlighted with a blue line. Along the top of the screen are the duty slot numbers 1, 2 etc. (or headers, depending upon how they have been configured). Each duty slot (shown as a "cell" that's underlined) holds details for one duty. It shows start time, finish time, hour's type, pay level and employee allocated to that duty. A duty, or multiple duties can be selected by clicking on them with the left-mouse button. Once selected, they can be actioned using the context sensitive choices on the toolbar (see Site View Toolbar for more information). A context sensitive right-hand mouse button option list is available too. This comprises those actions that can be undertaken on the selected duty/duties. Additionally, drag-and-drop is supported. For example, a duty can be selected with the left-hand mouse button and dragged into another slot. Any necessary validation will take place regardless of how duties are modified/added etc.

#### Site Search

The Site Search bar can be split into two parts, one for searching for Sites, the other for searching for specific Slots on given days.

Searching for a site is simple using the Site Search functionality. Select either:

- Select v to show a list of previously visited sites in a drop down menu. Select the site of choice from the list
- Select  $\bigcirc$  to open the **Select Site** window, and choose a site from the pop-up view
- Select Search

The second part of the search toolbar is used to find slots on given days:

- Select the Date that you wish to search on/from, and an appropriate the Slot
- Select <sup>Q</sup> to select a slot from the pop-up view
- Select Search.

You can also choose how many slots that you display on the screen at any one time (using the **Slots To Display** drop-down list). By default, this is set at **20**.

### **Site View Header**

The Site View Header comprises a summary of **Customer** name, **Site Group**, **Site (including the SIN)**, the last date to which RotaLoad has been completed, and the number of open posts for the week currently displayed.

#### Site View Toolbar

The following are the various buttons on the quick access toolbar - these will be explained in more detail to you as you work through this section of the guide:

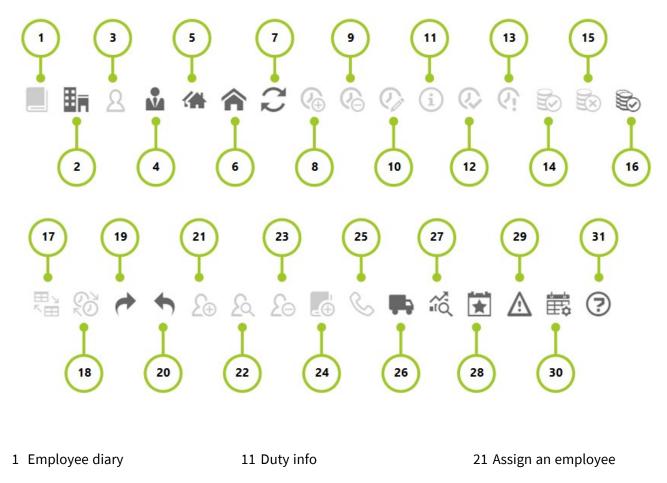

- 2 Branch details
- 3 Employee details
- 4 Customer details
- 5 Site group
- 6 Site
- 7 Refresh view
- 8 Add duty wizard
- 9 Delete duty
- 10 Edit a duty

- 12 Confirm duty
- 13 Temporary duty
- 14 Approve duty
- 15 Un-approve duty
- 16 Bulk approve duties
- 17 Make contracted
- 18 Swap employees
- 19 Rotaload
- 20 Unrotaload

- 22 Suitable employee
- 23 Remove employee
- 24 Add diary event
- 25 Contact details
- 26 Supplier reference
- 27 Site teams
- 28 Events
- 29 Create incident
- 30 Configure slots
- 31 Legend

# Pay and Billing Hours

This collapsible part of the screen provides summary information including budgeted hours, contracted hours, adjusted contracted hours, forecast hours, actual hours and approved hours. This is for both pay and bill hours. The same type of information can be accessed in the Site Teams view. Using this information, you can track spending and undertake budget reviews. Access to this functionality is controlled by a security item, so it can be turned on and off for specific roles. By default, budget information is not expanded (shown on screen) - it can take a while to load and also takes up a large proportion of the screen.

# Legend

The following legend, accessed by selecting (7) from the quick access toolbar explains the schedule components:

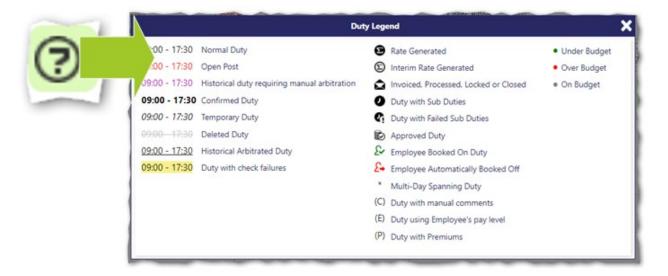

# How can I configuring the Area/Post/Slot headings?

From within the **Select Slots** settings page, accessed by selecting **Configure Slots** on the toolbar, the user can rename the area, post and slot heading into something that is more suitable for their business as shown:

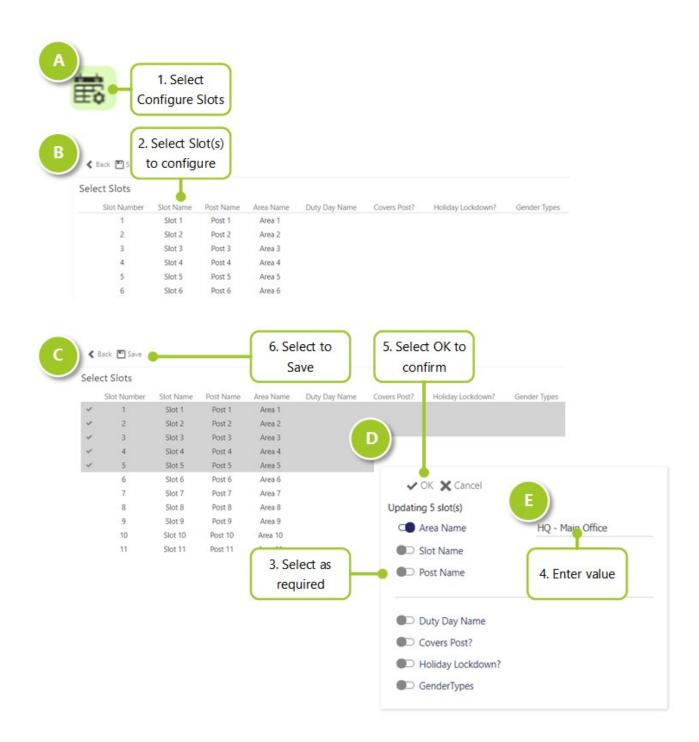

#### 1. Select Configure Slots

- 2. Select the slot(s) that require configuration. Select one or more slots using the left-hand mouse button
- 3. Select the various values that you wish to update.
- 4. Enter the values as required. The Area Name, Slot Name and Post Name can be updated separately (depending upon how the user wishes to model their areas/slots/posts), for example, they may have 5 slots in the same Area, spread across two Posts, with different labels and settings for each Slot. The user may wish to enter values for/enable the following cell options too. By default they are are all disabled:
  - **Duty Day Name** Select the Duty Day Type from the selection available through the pop up dialog box
  - Covers Post? Select to display the Covers Post? flag
  - Holiday Lockdown? Select to display the Holiday Lockdown? flag
  - **Gender Types** Select the **Gender Type** for the slot from the selection available through the pop up dialog box. This ensures that only people of the selected gender are able to fill the slot

- 5. Select **OK** to update your changes. The user should repeat tasks 2 through 5 until the structure meets with their business need
- 6. Save the settings for the site by selecting **Save**

How can I schedule using the Duty Filter?

### Searching and filtering using the duty filter

There are several different ways to search for/filter duties using the **Duty Filter Wizard** as shown below:

- 1. Open either the Manage | Duties or the Plan | Duties page (not shown)
- 2. Select New Search (not shown)
- 3. Select how you wish to search for duties, by opening the appropriate tab, Select either **Employees**, **Site**, **Date Range**, **Duty Types**, **Pay and Bill** or **Events**
- 4. Set up your filter using the various choices available
- 5. Select Search

| Q Search                   | 3                       |                        |  |
|----------------------------|-------------------------|------------------------|--|
| Employees Sites Date Range | Duty Type Pay / Bill Ev | Select<br>Add<br>Clear |  |
| All Duties (No Grouping)   | ~                       |                        |  |

# Using the duty filter view

After a search has taken place, the duty filter view is displayed onscreen as shown below:

| sployees All Employees<br>es All Sites<br>ents All Events<br>tall Duties 10<br>ow only those working? | Rows To Display | 10 -                 | Du<br>Ho<br>Tet      | tal Diary Events      | Ignore Duty S<br>vels Ignore Hour T | types and Pay U | evels       |                |              |            | Cer      | en Posts<br>-Arbitrated<br>nfirmed<br>nporary | 0                  |                                                    |                           |                    |
|----------------------------------------------------------------------------------------------------|-----------------|----------------------|----------------------|-----------------------|-------------------------------------|-----------------|-------------|----------------|--------------|------------|----------|-----------------------------------------------|--------------------|----------------------------------------------------|---------------------------|--------------------|
| uty Filter                                                                                            |                 |                      |                      |                       |                                     |                 |             |                |              |            |          |                                               |                    |                                                    |                           |                    |
| First Middle Telephone Mobile<br>Sumame Name Name PIN Number Numbe                                    |                 | Pay<br>Level<br>Code | Operational<br>Start | Operational<br>Finish | Actual Start                        | Actual Finish   | OP.Hours    | ACHOURS (      | ofference Se | Duty Statu | Location | Duty<br>identity                              | Post Po<br>Name Ad |                                                    | SIN                       | Site Group Nam     |
|                                                                                                    | Hartrack of     | 6.1                  | 27 Apr 2020 08:00    | 27 Apr 2020 16:00     |                                     |                 | She Desire  |                | 0            | Scheduled  | Ste      |                                               |                    | -11-1, Sec. 81-                                    | 1038                      | Abbey Fields Nume  |
|                                                                                                    | Cortract H      | G.1                  | 27 Apr 2020 08:00    | 27 Apr 2020 10:00     |                                     |                 | The Desin   |                | 0            | Scheduled  | Dis      |                                               |                    | sharing and press of the state of the state of the | the star special propriet | - Legendranananan  |
| take see to see the                                                                                   | 1940            | 194                  |                      |                       | 100000000                           | A Summer and    | 101000      | and the second | a.m. 7       | 140.000    | 1 101    | 100004                                        | states to          | And Management and Annual State                    | 1.00                      | feet Western Ho    |
|                                                                                                    | Contract #      | 6.5                  | 28 Apr 2020 08:00    | 28 Apr 2020 16:00     |                                     |                 | die Denie   |                | 8            | Scheduled  | 518      |                                               |                    | 10.1.000.000                                       | 1039                      | Abbey Fields Nurs  |
|                                                                                                    | Contract H      | 6.1                  | 29 Apr 2020 08:00    | 28 Apr 2020 16:00     |                                     |                 | Bir Drin    |                | 0            | Scheduled  | 5 m      |                                               |                    | 100.000.000                                        | 1229                      | Abbey Fields North |
|                                                                                                    | Corman H        | 0.1                  | 30 Apr 2020 08:00    | 30 Apr 2020 16:00     |                                     |                 | She Devin   |                | 0            | Schenues   | 5%       |                                               |                    | with Street Street                                 | 1038                      | Abbey Fails Nor    |
|                                                                                                    | Contract H      | 0.1                  | 01 May 2020 08:00    | 01 Way 2020 18:00     |                                     |                 | Ber Denie   |                | 0            | Scheduled  | 544      |                                               |                    | -100 (Marco ) 00                                   | 1039                      | Abbey Fields frum  |
|                                                                                                    | Contract.H      | 6.1                  | 02 May 2020 08:00    | 42 May 2020 18:00     |                                     |                 | der Denie   |                | 0            | Scheduled. | 514      |                                               |                    | 2017-00-0-00                                       | 1008                      | Abbey Fields Nur   |
|                                                                                                    | Contract H      | 6.5                  | 03 May 2020 Del00    | 08 May 2020 17:00     |                                     |                 | Eter Denies |                |              | Scheduled  | 249      |                                               |                    | 10.000.000                                         | 1039                      | Abbey Fales Nurs   |
|                                                                                                    | Coresan H       | 0.1                  | 04 May 2020 08:00    | 04 May 2020 18:00     |                                     |                 | She Desire  |                | 0            | Scheduled  | 24       |                                               |                    | 10.000                                             | 1039                      | Abbey Paris Tour   |

From the duty filter view, you are able to select single or multiple employees and conduct the following scheduling tasks using the toolbar:

- Find out information about a duty
- Edit a duty
- Delete a duty
- Swap employees across duties
- Assign employees
- Find suitable employees
- Edit diary events
- Approve, un-approve and confirm duties

# Configuring the duty filter view

The duty filter view can be customised based upon your individual wants and needs:

- 1. From the duty filter screen's toolbar, select **Configure Grid** (not shown)
- 2. From the **Configure Grid** dialog box that is displayed, select which columns you want visible (drag and drop the items between the **Visible Columns** and **Hidden Columns** areas on the screen)
- 3. Reorder the items in the way you wish to show them on the screen (drag and drop up and down in the **Visible Columns** area of he screen)
- 4. Select Save to update the view

| Configure Grid                            |                |
|-------------------------------------------|----------------|
| Visible Columns                           | Hidden Columns |
| Surname                                   |                |
| First Name                                |                |
| Middle Name                               |                |
| PIN                                       | /              |
| Telephone Number                          |                |
| Mobile Number                             |                |
| Employee Zone                             |                |
| Hour Type Code                            |                |
| Operational Start                         |                |
| Operationz h                              |                |
| Pay Level Cc                              |                |
| Actual Start                              |                |
| Actual Finish                             |                |
| OP.Hours                                  |                |
| AC.Hours                                  |                |
| Difference                                |                |
| Select                                    |                |
| Pay Start *                               |                |
| Pay Finish *                              |                |
| olumn is visible during quick arbitration | Reset Save     |

# How can I do scheduling in the Branch view?

#### **Branch view**

Scheduling in the branch view is consistent with the other parts of Timegate. Select **Plan** | **Branches** from the main menu to open up the branch view. Now, select the branch/sites/employees/hour types/pay levels that you

wish to view using the pop up dialog boxes accessed by selecting  $\mathsf{Q}$  (magnifying glass). Once selected, select **Search**. The Branch view will be shown:

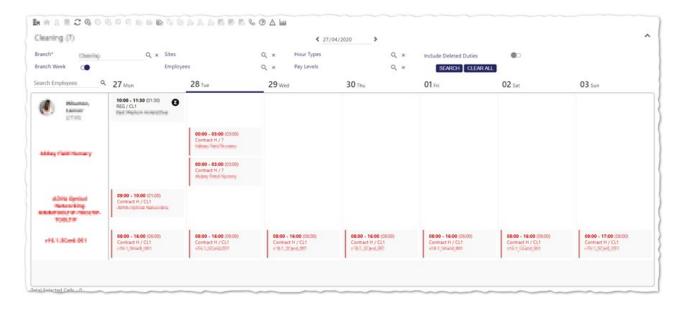

### Context sensitive quick access toolbar

The following are the various buttons on the context sensitive quick access toolbar - these will be explained in more detail to you as you work through this section of the guide:

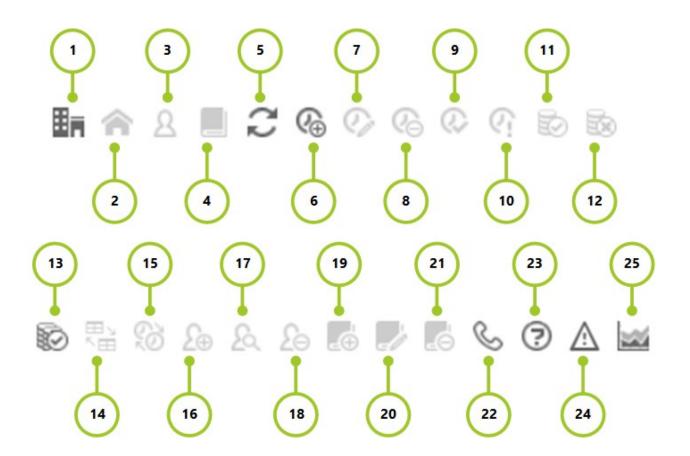

- 1 Go to branch
- 2 Go to site
- 3 Employee details
- 4 Customer details
- 5 Site group
- 6 Site
- 7 Refresh view
- 8 Add duty wizard

- 9 Confirm duty
- 10 Temporary duty (not available in Quick Start)
- 11 Approve duty
- 12 Unapprove duty
- 13 Bulk duty approve
- 14 Make contracted
- 15 Swap employees
- 16 Assign employee

- 17 Find suitable employee
- 18 Remove employee
- 19 Add diary entry
- 20 Edit diary event
- 21 Delete diary event
- 22 Contact details
- 23 Legend
- 24 Raise an incident
- 25 Go to histogram

# Legend

The following legend, accessed by selecting rom the quick access toolbar explains the schedule components:

| 09:00 - 17:30 | Normal Duty                                  | Ø              | Rate Generated              |
|---------------|----------------------------------------------|----------------|-----------------------------|
| 09:00 - 17:30 | Open Post                                    | $(\mathbf{z})$ | Interim Rate Generated      |
| 09:00 - 17:30 | Historical duty requiring manual arbitration | ۵              | Period Locked/Closed        |
| 09:00 - 17:30 | Confirmed Duty                               | 0              | Duty with Sub Duties        |
| 09:00 - 17:30 | Temporary Duty                               | e,             | Duty with Failed Sub Duties |
| 09:00 - 17:30 | Deleted Duty                                 | Ð              | Approved Duty               |
| 09:00 - 17:30 | Historical Arbitrated Duty                   | *              | Multi-Day Spanning Duty     |
| 09:00 - 17:30 | Duty with check failures                     |                |                             |

# Right-hand mouse click menu

When a duty/blank time slot is selected with the right-hand mouse button, within branch view a context sensitive duty menu is launched. This will vary based on the actions available for that duty/time slot. An example of such a menu is shown from where various scheduling functions are accessible:

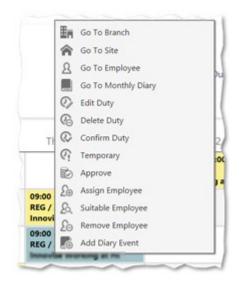

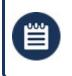

**Please Note:** In some versions of Timegate the "Temporary" choice will not be provided in the menu

# How do I add a Duty?

#### **Opening the Duty Wizard**

There are a variety of ways of adding a duty from the different scheduling screens. They are as follows:

- Select an empty post/slot and then select the Add a Duty
- Double click with the left-hand mouse button onto the empty post/slot

• Select an empty post/slot and then click with the right-hand mouse button, selecting Add a duty

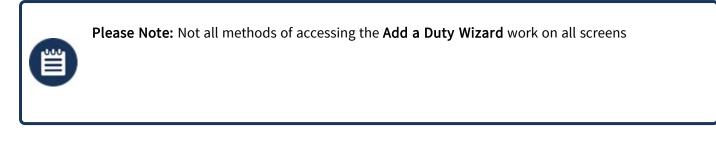

When the **Duty Wizard** is loaded, it opens the **Overview screen**.

#### **Overview screen**

In order to create a duty you need to complete the following details on this screen initially:

#### Flexible Duty

| Customer<br>Site Group     | INN001-001<br>INN-HO |               |          |        | Innovise Customer<br>Innovise Working at Home |
|----------------------------|----------------------|---------------|----------|--------|-----------------------------------------------|
| Site Card                  | INN-HO               |               |          |        | Innovise Working at Home                      |
| Slot From                  | Post 1 (Slot 1)      |               |          | $\sim$ | and the reading of room                       |
| No. of Slots               |                      | ,             |          |        |                                               |
| Flexible Shift?            |                      |               |          |        |                                               |
| Default Times              | Day 1 (07:00 to 1    | 9:00)         |          | $\sim$ |                                               |
| From                       | 19 Jun 2018          | <b></b> 07:00 |          |        |                                               |
| Complete By                | 19 Jun 2018          | 19:00         | Duration | 00:00  | _                                             |
| Unpaid Meal Break Duratio  | n 00:00              |               |          |        |                                               |
| Unbilled Meal Break Durati |                      |               |          |        |                                               |

#### **Regular Duty**

| Details<br>Customer<br>Branch<br>Site Group<br>Site card  | 2         Reside Suit?           Default Times         12 hour right           Free         30.04/2019           3         To | Employee<br>Employee Q |
|-----------------------------------------------------------|----------------------------------------------------------------------------------------------------|------------------------|
| No. of Stots 3                                            | 5<br>4<br>4<br>4<br>4<br>4<br>5<br>4<br>5<br>5<br>5<br>5<br>5<br>5<br>5<br>5<br>5<br>5<br>5<br>5<br>5                         |                        |
| Info Booking ID Region Project Purchase Order Charge Code | Event<br>Link Duty to Event                                                                                                   |                        |

- 1. Check that the details are correct, along with the **Slot/Slot From** and **No of Slots** modify the slot details as necessary
- 2. If you wish for the shift to be flexible between two given times, select Flexible Shift? A Flexible Shift has a flexible start and finish time, but is allocated a number of hours within a given window of time for example a shift must be two hours long between 09:00 and 15:00 hours on 21 June 2018. When ticked, the To field is replaced with a Completed By field. See "Flexible shifts" below below for more information
- 3. Select either:
  - Default Times from the drop-down list
  - or complete the **From** and **To** or **Complete By** dates and times (depending upon whether flexible or not) along with the **Duration**
- 4. Select the Hour Type and Pay Level from the drop-down lists
- 5. Enter the Unpaid Meal Break Duration and Unbilled Meal Break Duration (in HH:MM format) as required
- 6. Select <sup>Q</sup> to add an **Employee** or,
- 7. Select **Create Duty** if you do not wish to add an **Employee**, add **Premiums** or any further information to the screen. Select **Create Duty** to save the duty and return you to the previous scheduling screen

#### Flexible shifts

A flexible shift is one that can be added to the schedule or adhoc type scheduling. It is very useful where the employee only works a few hours within a contracted duty time. for example an employee works a two-hour shift at some point between 08:00 PM and 07:00 AM

#### Adding a flexible shift

When you create a flexible shift, the start and end dates you enter will indicate the overall time window in which the duty can be worked. In the example above, you would:

- Select Flexible Shift?
- Enter the From time of 20:00
- Enter the **Complete By** time of 07:00 (defining the overall window)
- Enter 02:00 for Duration

If a single cell in the site view is selected when **Duty Add** is selected, then **Slot** changes to **Slot From**. **No. of Slots** will appear underneath, containing a list of numbers from 1 to the maximum slots in the system. You can change this default from "1" to "10" (for example) and when **Create Duty** is selected, multiple duties will be created from the starting slot to the number of selected slots. Where a duty already exists in a slot, this is skipped and the duty is created in the next available slot.

#### Flexible shift processing

Ticking the Flexible Shift check box will result in several things will happening:

- The To label will change to Complete By
- A new label (Duration) and Time selection will appear to the right of the Complete By date/time fields.

When a normal (i.e. non-flexible shift is created), this duration field will show the calculated duration based on the start and finish times and will not be editable.

#### **New Processing Warning**

Currently, when creating a manual duty, it will be created in the slot that you selected. If the week is then subsequently Rotaloaded, the manual duty will be moved to the right to make room for the contracted duty. The slot heading is also changed to say Conflicting Duty.

If a slot is due to hold a contracted duty, a new piece of text is displayed (Contracted Duty) next to the Post name in the drop-down list. You then have the choice of still using that slot, or selecting the next available one that will not hold a contracted duty.

If the user chooses a Number of Slots other than 1, when Save is selected, two checks are performed:

If a duty is already occupying a slot, then the processing will move over this slot and create the duty in the next available slot

If a slot is marked as a contracted duty slot, the processing will move over this slot.

# How do I add an Employee to a Duty?

An employee can be added to a duty when you create it (by selecting the **employee** <sup>Q</sup> . Alternatively, they may be added at a later date, via one of the scheduling screens:

- Select a duty, then select Assign an employee from the tool bar
- Right click to select a duty, then select Assign an employee

| 06:00 - 14<br>REG / AD |      |                                                   |                             |           |                      | 9:00<br>EG./        |             |                                |        |
|------------------------|------|---------------------------------------------------|-----------------------------|-----------|----------------------|---------------------|-------------|--------------------------------|--------|
| 1                      | G    | Delete a                                          | Duty                        |           |                      | -                   |             |                                |        |
|                        | ~    |                                                   | -                           |           |                      |                     |             |                                |        |
|                        | 0    | Edit a Du                                         | ity                         |           |                      |                     | F           |                                |        |
|                        | £®   |                                                   |                             |           |                      | 5                   |             | 500 - 14:00 (P) (0<br>EG / ADM | 2      |
| 09:00 - 1              |      | Suitable                                          | Employ                      | ee        |                      | D                   |             |                                | -      |
| REG / AD               | DM   | D                                                 |                             |           | KI                   | G/                  |             |                                |        |
|                        |      | D.I                                               |                             | Select Er | nployee              |                     |             |                                |        |
|                        |      | ✓ Partial Sear                                    | rch                         | Select Er | nployee              | Search              |             | Ţ                              |        |
| anch (All Brand        |      |                                                   |                             | Select Er | nployee<br>Address 2 | Search<br>Telephone | Telephone 2 | Telephone 3                    | Mobile |
| anch (All Branc        | tus) | ✓ Partial Sear                                    |                             |           |                      | and the second      | Telephone 2 | Telephone 3                    | Mobile |
| anch (All Brand        | tus) | ✓ Partial Sear                                    | PIN                         |           |                      | and the second      | Telephone 2 | Telephone 3                    | Mobile |
| anch (All Brand        | tus) | ✓ Partial Sear<br>Surname                         | PIN 0006                    |           |                      | and the second      | Telephone 2 | Telephone 3                    | Mobile |
| anch (All Brand        | tus) | <ul> <li>Partial Sear</li> <li>Surname</li> </ul> | PIN<br>0006<br>0004         |           |                      | and the second      | Telephone 2 | Telephone 3                    | Mobile |
| anch (All Brand        | tus) | <ul> <li>Partial Sear</li> <li>Surname</li> </ul> | PIN<br>0006<br>0004<br>0005 | Address 1 |                      | and the second      | Telephone 2 | Telephone 3                    | Mobile |

# Can I add an Employee to multiple Duties at one time?

Yes. If you wish to assign a single employee to multiple duties (across different days - not on the same day):

- Either select the duties or select the empty posts/slots where you want to create the duties
- Check the duty details /enter the new duty details
- Select Single Assign note how the word Employees changes to Employee as shown:

| Employees         |   | Employee        |     |
|-------------------|---|-----------------|-----|
| Single Assign 🔹 🗩 |   | Single Assign 👝 |     |
| Employees         | Q | Employee        | Q × |

- Select an **Employee** from the pop-up displayed when pressing the magnifying glass
- Select Save/Create Duty

#### How are Employee(s) removed from Duties?

If an employee has been assigned to the duty and you would like to remove them:

- Select the **Duty**
- Select Remove Employee
- When the duty validation pop up is displayed as below, add a **Comment** to add to the audit trail and select **Process All Employees**

|                     |                                                       | Duty Validation  | on         |       | × |
|---------------------|-------------------------------------------------------|------------------|------------|-------|---|
| ✓ Pr<br>Details     | ocess All Employee                                    | es 🖌 🖌 Remove Em | ployee 🗙 d | ancel |   |
| Site:<br>Duty: 21 J | s Lung 2018 09:00 to 21 Ju<br>nfirm removal of this e |                  |            |       |   |
| Errors              |                                                       |                  |            |       | ^ |
| Commen              | it ≺no comment selecti                                | ∞ ∨              |            |       | ~ |
|                     |                                                       |                  |            |       |   |
|                     |                                                       |                  |            |       |   |

### How can I delete a Duty?

There are two ways to delete a duty:

- Select the duty to be deleted. Select **Delete Duty** in the toolbar. A validation screen will load. Enter any comments then select **Delete Duty**
- Select the duty to be deleted. Right-click the duty. Select **Delete Duty**. A validation screen will load. Enter any comments then select **Delete Duty**

Once the duty is deleted, it will be shown as greyed out with a line through it. This shows that there was a duty added to the contracted/scheduled hours but it has been removed.

#### How can I reinstate a Duty?

In order to reinstate a deleted duty (shown as greyed out with a line through it):

- Select the duty to be deleted
- Right-click the duty
- Select Reinstate a Duty. A validation screen will load
- Enter any comments
- Select Reinstate Duty

#### How are Open Posts filled?

Open posts can be filled in one of three ways:

- Manually using the assign an employee screen, which enables the user to allocate an individual to a duty. This can be accessed by:
  - Selecting **Assign an Employee** from the **Plan** | **Sites** page for a given Site. Select/create a duty. If the post has been created as Open (shown in red), right click on it and select Assign an employee.

Assign the employee from the new dialog box. When the duty is saved, the system will validate the employee to ensure they match with the duty requirements. You can also select **Assign an Employee** from the toolbar.

- Or by visiting the **Set Up | Sites | Contract Times** page. From here, select the **Employee** field. When selected, a new dialog box will appear. Select the employee from the list. When the duty is saved, the system will validate the employee to ensure they match with the duty requirements.
- Manually using the **Suitable Employee** option see How can I do a search for employees that are available (suitable employees)?
- Automatically when rotaloading takes place there's a setting, which when selected will automatically **Allocate Employees** to both Contracted and UFN Duties.

# **REPORTS (P14)**

### How do I access and run reports?

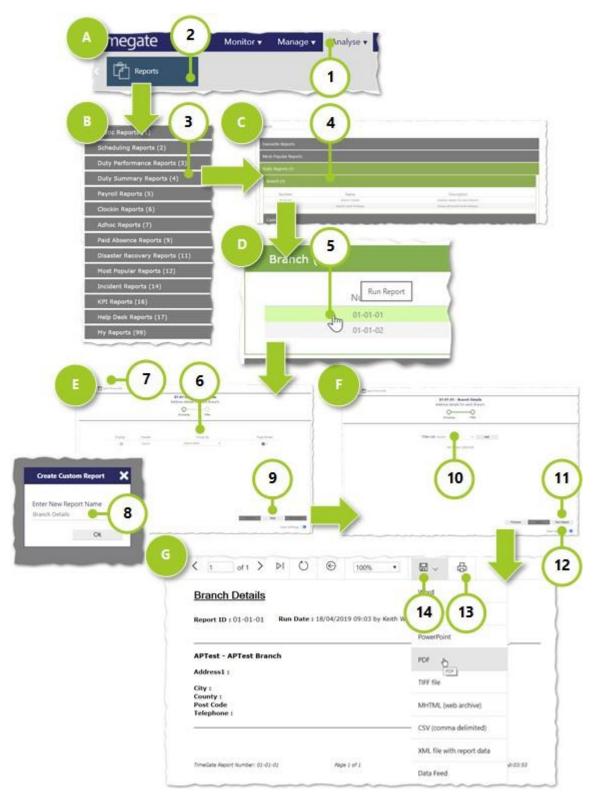

#### Step A

- 1. Select Analyse from Menu Ribbon
- 2. Select Reports from the Sub menu

Step B

You will then be presented with a search box and a list of report types. A full listing of all reports and their descriptions can be viewed in the Comprehensive Guide:

#### 3. Select a Report Type

#### Step C

You will then be presented with a list of report types:

4. Select the report **Sub-Report Type** 

#### Step D

You will then be presented with a list of reports:

5. Select the **Report** that you wish to run

#### Step E

At this point, what you see on screen will vary depending upon the report you have selected. Each report has it's own wizard. In the example above, we are using the **Branch Details (01-01-01) report**. You can **customise report settings** and then either **save report settings**, **view** or **print** your report:

- 6. Select how you want the report to be displayed
  - Select **Display** to show on the report
  - Enter a header name
  - Select how you would like the report to be grouped
  - Select if you would like a page break
- 7. Select **Save Favourite** to save a version of the report that you have customised.
- 8. From the Create Custom Report, give the report a Name, then select OK
- 9. Select Next to move onto the next step of options

#### Step F

In this example, **Step F** is the second page of the wizard. Many of the reports have wizards that comprise more than a couple of pages log. You will then be presented with a list of **report types**:

- 10. Select how you would like to **Filter** the list as appropriate
- 11. Run Report to run the report (prior to printing it)
- 12. Select **Save Settings** to save the report settings in Timegate

#### Step G

View your report on screen in a browser:

- 13. Select the printer options are follow the instructions about how to print your report
- 14. Alternatively you can select **Save** to keep a copy of your report. This produces a menu that provides you with a cost of ways to export your documents

# **EMPLOYEE SET UP (P7)**

# How do I set up an Employee on the system?

Setting up an employee involves focusing on three tabs with an employee's record: a **General** tab, **HR** tab and **Pay Details** tab. Depending upon how your Timegate system has been configured, this option may not be available to you when you are using the Timegate/TemplaCMS interface. We will look at each tab in turn.

#### **General tab**

Select **Set Up** | **Employee** to open the page:

|                     |                  |   |                         | 10000            |          |
|---------------------|------------------|---|-------------------------|------------------|----------|
| Home Branch         | 1                |   |                         | Notes            |          |
| Branch *            | Innovise         |   |                         |                  |          |
| Area                | Deployment       | × |                         |                  |          |
| Name                |                  |   |                         |                  |          |
| Surname *           | Thwaites         |   |                         |                  |          |
| First Name          | Adrian           |   |                         |                  |          |
| Middle Name         |                  |   |                         |                  |          |
| Known as Surname    | Thwaites         |   |                         |                  |          |
| Known as First name | Ade              |   |                         |                  |          |
|                     |                  |   | Contact Details         |                  |          |
| Address             |                  |   | Email Address           | ade@icloud.com   |          |
| Address 12 Soho S   | treet            |   | Telephone               |                  |          |
|                     |                  |   | Telephone               |                  |          |
| City Mancheste      | Ef               |   | Telephone               |                  |          |
| County Cheshire     | $\sim$           |   | Mobile Telephone        | 07702 212121     |          |
| Post Code M7 1A8    |                  |   | Communication Method    | Telephone Mobile | ~        |
| Next Of Kin         |                  |   | General                 |                  |          |
| Next of kin         | Cynthia Thwaites |   | PIN 0001                |                  | Next PIN |
| Emergency Contact   | 07701 123456     |   | Date Of Birth 10/01/196 |                  |          |
|                     |                  |   | Date Joined * 04/04/201 | : 📰              | Hist.    |
|                     |                  |   |                         |                  |          |

The **General** tab will load. Follow the steps below to set up an employee:

- Complete the employees Home Branch Details. **Branch** is a mandatory field you must select it from the dialog box that is loaded after selecting [...]
- Next, complete their **Name** and **Address** details
- If you wish to add their photograph to the record
  - Select Add Picture
  - Select Browse...
  - Find the picture you wish to add and select Upload
- Now, complete their Next of Kin and Contact Details

- Finally, complete the General section of the page, paying particular attention to the PIN and Date Joined. The PIN can be automatically generated by selecting Next PIN. If you are using the Timegate/TemplaCMS interface, ensure that the PIN aligns to the TemplaCMS Payroll number for the employee. The Date Joined is the date that the employee joined the organisation
- Select **Save** (Once you have saved the details in the **General** tab, several more tabs will appear on the page)

#### HR tab

Select the HR tab. The following will be displayed:

| HR Informati       | on            |         | Employment Date            | s          |           |                   |       |
|--------------------|---------------|---------|----------------------------|------------|-----------|-------------------|-------|
| Consent Given      | 31 Jul 2008 0 | 0:00    | Date Joined *              | 31/07/2008 |           | 9 years 10 months | Hist. |
| Nationality        |               | ~       | Cont. Service Date         |            |           |                   |       |
| Ethnic Origin      |               | $\sim$  | Probation Period           |            |           | ~                 |       |
| Religion           |               | ~       | Probation Period End       |            | 間         |                   |       |
| Sexual Orientation |               | ~       | Probation Period Extension |            |           |                   |       |
| Marital Status     |               | ~       | Date Left                  |            |           |                   |       |
| Dependants         | 0             |         | Reason For Leaving         |            | 80        |                   |       |
| Disability         |               |         | Fixed Term Contract        |            |           |                   |       |
| Start Type         |               | $\sim$  | Fixed Term End Date        |            |           |                   |       |
| Driving Licence    | Full          | ~       | Vetting                    | Hist.      | en.       |                   |       |
| Portal Setting     | gs            |         | Contract History           |            |           |                   |       |
| Active?            | Password      | NOT SET | Contract Type              |            | ~         | Hist              |       |
| Function Role      |               | ~       | Hours                      |            | Expiry D  |                   |       |
| Last Login         |               |         | r tour p                   |            | coque y c | POILE             |       |

Enter the HR Information your company wishes to retain, by either selecting values from drop-down lists or by manually entering them.

When doing this, you should be aware of the **Consent Given** check box that was introduced in Timegate 18.2 to help with GDPR compliance. By default, it is not selected i.e. consent hasn't been given. Fields that are deemed sensitive for the purposes of GDPR are disabled. If you wish to store "sensitive" information, you have to select the check box, enter the information and then detail where consent was given. This is stored in an audit trail. If it is selected and you wish to deselect it, all "sensitive" HR information will be irretrievably deleted.

Next, enter the Portal Settings. The **Active?** section refers to whether the individual has been set up to use the **Employee Portal.** Pick the **Active?** check box to activate the employee. Select **Not Set**. This will send an email to the user with password details within it.

In the **Employment dates**, use the pop up calendars to set key date.

If there is any Contract history, enter this too

Select Save

#### Pay Details tab

Select the **Pay Details** tab - the following will be displayed:

| Station - District              |                                                                                                    |                                                    |                                                          |
|---------------------------------|----------------------------------------------------------------------------------------------------|----------------------------------------------------|----------------------------------------------------------|
| neral HR Pay Details Ops. HR    | Tasks Absence                                                                                                   | Notes Sites Trained/Banned Qualifications Premiums | Shift Pattern User Fields Document Library Right To Work |
| Pay Details                     |                                                                                                    |                                                    | Bank Details                                             |
| Pay Level                       | - Anna - Anna - Anna - Anna - Anna - Anna - Anna - Anna - Anna - Anna - Anna - Anna - Anna - Anna - Anna - Anna | improvement into V                                 | Bank Name                                                |
| Pay Basic Rate Only?            | No                                                                                                    | 0.00 RATES Uplift Min. Wage ?                      | Bank Account Name                                        |
| Salary Paid?                    |                                                                                                    | 0.00                                               | Bank Sort Code                                           |
| Pay Summer Time Hour?           |                                                                                                    | Pay Winter Time Hour?                              | Bank Account Number                                      |
| Notice Period                   |                                                                                                    | ~                                                  | BS Roll No                                               |
| Alternate Public Holiday Pay Mu | Itiplier 0                                                                                                    |                                                    | B3 NOILINO                                               |
| Use Hourly Holiday Pay          |                                                                                                    |                                                    | Overtime Details                                         |
| T&S Eligibility                 |                                                                                                    |                                                    | Duty Overtime Profiles                                   |
| T&S Post Code                   |                                                                                                    |                                                    | Period Overtime/Limit 1/2 Not Applica V 0.00 0.00        |
| T&S Eligibility                 | SET                                                                                                    | TINGS                                              | Public Holiday Overrides Overtime                        |
| Absence Settings                |                                                                                                    |                                                    | Payroll Run Information                                  |
| Standard Daily Hours            | 0.00                                                                                                    |                                                    | Pay Code                                                 |
| Av. Daily Hours                 |                                                                                                    | Av. Hourly Rate 0.00                               | Pay Period 1 Week CHANGE                                 |
| Never Auto-Calculate Averages?  |                                                                                                    | Av. Daily Rate 0.00                                | Payroll Run                                              |

- Enter the employee's **Pay Details**, **Absence Settings** and **Overtime Settings** (the other details are not used as part of Timegate essential solutions)
- Select Save

#### The following explanations should help you when completing the fields

- **Pay Level** the default pay level that is used in the Duty Scheduling Checks to ensure that the correct level of employee is assigned to the Duty
- **Pay Period** By default, this is weekly. This defines the period of time that pay is calculated over e.g. 1 week, 2 weeks, 4 weeks or Monthly)
- **Pay Summer Time?** The clocks move forward 1 hour meaning that the employee will actually work 1 hour less than scheduled. Therefore, if not paying this extra hour, leave this setting clear
- **Pay Winter Time Hour?** Indicates whether to pay the Winter Time Hour when an employee is on a duty overnight and the clocks change into Winter Time
- Alternate Public Holiday Pay Multiplier By adding a value in this field, you are configuring the system to override the bank holiday pay rules assigned to the site. For example if the employee worked a bank holiday on a site that attracted a double pay rate and in the field you enter 1, the employee will only receive a single pay rate for all bank holidays. if the value was changed to 3 then the employee would be paid triple time etc. regardless of the rules on the site
- **Public Holiday Overrides Overtime** This option enables your business to choose whether Timegate does or does not bill to the customer the public holiday rate or the overtime rate. By default, in Timegate if a duty spans a normal day, into a public holiday, the overtime rate takes preference when billing, instead of the holiday rate. This option enables this to be changed so that the public holiday rate takes preference over the overtime rate

# SITE SET UP (P6)

#### How do I set up a site?

Select **Set Up** | **Sites** to open the page. Follow the steps below to set up a site:

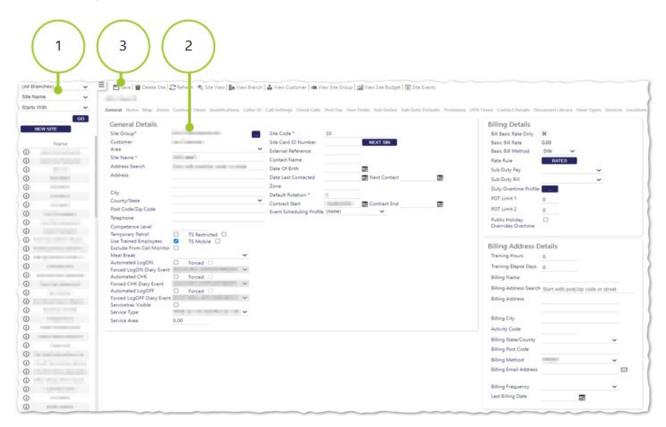

- 1. Select New Site
- 2. Enter General Details, Billing Details, and Billing Address Details. Mandatory fields are shown with a \*.
- 3. Select **Save** (Once your new Site is saved, there will be several more tabs in addition to **General**)

#### The following fields benefit from further explanation

- **Competence level** the minimum competence level allowed to work on site from 1 (being the lowest) to 9 (being the highest). If left blank, an employee of any competence will be allowed to work on the site
- Use Trained Employees Select if employee needs to be trained on the site to work on it
- Exclude From Call Monitor Select to stop site being shown Call Monitor. Duty calls (ON, CHK and OFF) will be taken automatically
- Meal Break Select a profile from the drop-down list box
- **Default Rotation** The standard weeks in rotation that the site operates. Set this to 1 for all new sites
- Automated Log ON Selecting sets up the system to automatically assume the employee has arrived for their duty. The Forced check box is used to set the system to automatically take the call at the end of the post window that has been set for the site. If you have selected the Forced option you can then select a diary event to add to the Employee record from the drop-down list box (Forced LogON Diary Event)
- Automated CHK Selecting sets up the system to automatically assume the employee has called in their check calls. The Forced check box is to set the system to automatically take the call at the end of the post window that has been set for the site. If you have selected the Forced option you can then select a diary event to add to the Employee record from the drop-down list box (Forced CHK Diary Event)
- Automated Log OFF Selecting sets the system to automatically assume the employee has left their duty. The Forced check box is to set the system to automatically take the call at the end of the post window

that has been set for the site. If you have selected the **Forced** option you can then select a diary event to add to the Employee record from the drop-down list box (**Forced LogOFF Diary Event**)

- **Service Type** This is used to compare similarly sized or types of sites with others to identify why some are costing more to service for others. A drop-down list box contains the Service Types
- Service Area This is the Service Area associated with the Service Type
- Date of Birth date of birth of the site contact
- **Date Last Contacted** this will be blank when setting up, but will in the future be set to the date that the contact at the Site was last contacted
- Next Contact this is the date when the Site will be contacted next
- **Basic Bill Rate Only** Set this if the billing rate for all duties carried out on the site are to be billed at the same rate, irrespective of the **Pay Level** assigned to them
- Basic Bill Rate When the Bill Basic Rate Only is set, enter the bill rate here
- Basic Bill Method Select a Basic Bill Method, either at Site or System level. If Site is selected, Rate Rule is shown along with a Rates button. If System is selected, Rate Card Rule is shown along with a [...] button
- **Rate Rule** Select the rate along with the associated effective dates. One or more rules can be selected at a time
- Rate Card Rule Select the rate card rule of choice from those provided.
- Bill Basic Rate Only ? Select if you wish to bill a basic rate and enter a value for it
- Contract Start/Contract End the date that the site contract becomes operational/ceases
- Sub Duty Pay/Bill Select from drop-down list box how pay/billing should be managed for a Sub Duty
- Duty Overtime Profile -
- POT Limit 1 Number of hours that are worked in the Period before the Employee is paid at the Period
  Overtime Overtime 1 Hours Type. POT Limit 1 along with POT Limit 2 are both optional number fields
  that allow values of up to 999.99 to be entered. Validation is in place so that the POT Limit cannot have a
- greater value than the POT Limit 2
- POT Limit 2 Number of hours that are worked in the Period before the Employee is paid at the Period Overtime Overtime 2 Hours Type
- Public Holiday Overrides Overtime The Public Holiday Overrides Overtime option enables your business to choose whether Timegate does or does not bill to the customer the public holiday rate or the overtime rate. By default, in Timegate if a duty spans a normal day, into a public holiday, the overtime rate takes preference when billing, instead of the holiday rate. This option enables this to be changed so that the public holiday rate takes preference over the overtime rate. By default this box is not unchecked. When checked, **Rate Generation** will bill holiday instead of overtime when a duty moves from overtime to holiday. When unchecked, **Rate Generation** will bill overtime instead of holiday when the check-box is checked, and the duty moves from overtime to holiday **Training Hours** The number of hours that an employee must work before they are deemed to be trained on the site. The Duties that the employee will need to work must have an **Hours Type** that is set to be a **Training Hours Type Site**
- Training Elapse Days The number of days that the employee over which the total Training Hours above should be worked. Once the employee has worked these hours, the site is automatically added to their Sites Trained Tab

(**Please Note:** Not all fields are available in all versions of Timegate/Quick Start. This feature may have been turned off if you are using for example, the Timegate/TemplaCMS interface.)

# How are Contacts and Escalation Groups added to a Site?

You can add **Contacts** and an escalation group to your site from the **Contact Details** tab. Simply enter the **Site Contact Details** (i.e. the main contact from your organisation on site) and/or the **Client Contact Details** in the spaces provided. Additionally, select **Escalation Group** for site related problems, using the drop down list. Once your details have been entered select **Save**.

# USER SET UP (P3)

# How do I create a Timegate User?

Users are created from within the FM Cloud. You will need the appropriate security rights in order to do this. If you need to create new users and do not have the ability to do so, please speak to your administrator who can grant you the correct level of system access.

Follow these steps in order to create a new user, from within the FM Cloud.

#### Select User Management:

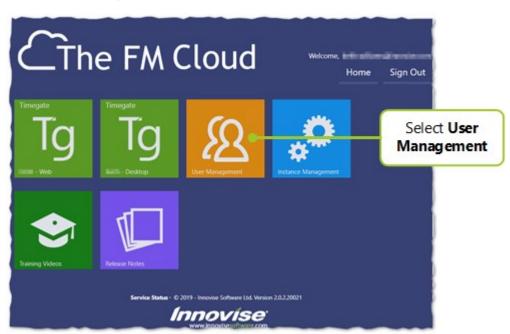

You will now see the FM Cloud User Management screen:

| Cī              | he FA           | ۸ Cloud                                                                                                    |                                        |       | Welco | me, Home | Sign Out |
|-----------------|-----------------|----------------------------------------------------------------------------------------------------|----------------------------------------|-------|-------|----------|----------|
| Select Add User | Maxir<br>Name V | Clear Search<br>w Deactivated Users 3<br>Access Level<br>Coud User<br>Coud User<br>Coud | ×××××××××××××××××××××××××××××××××××××× | ***** | ***** | 1XXXXXX) |          |

Within this page, you will see a summary of the various system users, along with their access levels to one or more instances of Timegate databases. Depending upon your solution, you will see a number detailing how many Desktop licenses you can have. If you are a new Timegate Customer, you should ignore this field.

Select **Add User** to create your new user. The following screen is loaded:

| <u>C</u> Th                                      | e FM Cloud | Welcome, Home Sign Out   |
|--------------------------------------------------|------------|--------------------------|
| ©                                                |            |                          |
| Add New U                                        | lser       |                          |
| Portal Role                                      | Cloud User | 1. Enter user<br>details |
| Email                                            |            |                          |
| Secondary Email                                  |            |                          |
| First Name                                       |            |                          |
| Middle Initials                                  |            |                          |
| Last Name                                        |            |                          |
| Display Release Notes<br>Display Training Videos | Save -     | 2. Select Save           |

- 1. Add New User enter the following details:
  - **Portal Role** select either **Cloud User** or **Administrator**. A Cloud user will be able to log onto Timegate as a user using the Web Client. A User configured as a Cloud Admin will have access to the administrative functions of their company's Timegate system enabling them to manage instances and users.
  - **Email** a valid unique e-mail address is required. Without this, the user will not receive their password to access the system
  - Secondary Email this is a back up email address in case the other one doesn't work correctly
  - First Name, Middle Initials and Last Name self explanatory
  - **Display Release Notes** this controls whether the user sees a tile that enables them to access Release Notes. Select to display an FM Cloud tile for Release Notes
  - **Display Training Videos** this controls whether the user sees a tile that enables them to access Training Videos. Select to display an FM Cloud tile for Training Videos. Please be aware that these videos are for an older version of Timegate, so the interface may be slightly different. The basic concepts are the same. We are presently in the process of updating out videos for the Web Client
- 2. Select **Save**. You will be returned to the **User Management** screen. You will see the name of the user that you have created. They will not be assigned to any Timegate instances. The next step is to assign them to one or more of these this is covered in "How do I assign Users to Timegate instances?" below

#### How do I assign Users to Timegate instances?

To change or configure a user's details from within the FM Cloud:

- 1. Select User Management
- 2. Select the name of the user that you wish to assign Timegate instances to. This will open the **User Settings**.

3. Select the Timegatetab. The following screen will be displayed:

|                        | CThe FM Clo                                                                                                    | bud                                   | Welcome,<br>Home Sign Out |
|------------------------|----------------------------------------------------------------------------------------------------|---------------------------------------|---------------------------|
|                        | lethellens@me.com                                                                                               |                                       |                           |
| Select the<br>Instance | Detabase: Timegate                                                                                              | Database Tenegate Balance             | • •                       |
|                        | Database: Timogate J'n,                                                                                         | SAFETEI Database: Terropate, SHE 1933 | • •                       |
|                        | the second second second second second second second second second second second second second second second se | ct to see the<br>ance values          | Save A                    |

- 4. Select the Timegate instance(s) that you wish to give the user access to
- 5. Select the down arrow (as necessary) to show the Instance access details. The screen will expand as

|                    | ĊTh                 | e FM C                    | Cloud |                                  | Welcome, Home | Sign Out |
|--------------------|---------------------|---------------------------|-------|----------------------------------|---------------|----------|
|                    | 😧 kettua            |                           |       |                                  |               |          |
|                    |                     | Timegate                  |       |                                  |               |          |
|                    | Database: Timogale, | Dettine                   | • 🗸   | Database: Timegate Just III Suan |               | • 🗸      |
| Configure settings |                     | Standard<br>Animon Instra |       | Database: Trnegate_              |               | - ~      |
|                    | Site Role           |                           | -     |                                  |               | _        |
|                    |                     | -                         |       |                                  |               |          |
|                    | Database: Timegate, | harang<br>Parangan kanaga | • •   |                                  |               |          |
|                    |                     |                           |       |                                  |               | Save All |

shown:

- 6. Configure the users settings as required, selecting from the drop down lists:
  - Security Type select Standard (the Contract User type is no longer valid and should not be selected)
  - **Branch** select which branch the user will have access to. You can only select one branch from this screen. Further branches and multiple function roles can be added from the Web Client's Admin Security menu. By default, you can only add one branch and one functional role
  - Function Role select the Function Role for the user
  - Site Role select the Site Role for the user, if this has been configured. These allow a lower level of security access i.e. at a site, rather than branch level
- 7. Select **Web Client** to give access to the Timegate instance. If you wish to provide the user with access to other Timegate instances, repeat Steps 4 through 7 until all instances are configured
- 8. Select **Save All.** A confirmation message will be shown, suggesting users may need to log out and back in for changes to take effect.

# How do I change or configure a User's details (FM Cloud hosted systems)?

To change or configure a user's details from within the **FM Cloud**, select the **User Management** tile. Now select the name of the user whose details you wish to edit. This will open the **User Settings** page as shown:

| €<br>€        | he FM Clo                                        | ud                          | Welcome, | Home | Sign Out    |
|---------------|--------------------------------------------------|-----------------------------|----------|------|-------------|
| User Settings | Tenegate                                         |                             |          |      |             |
|               | Active Account                                   | 2                           |          |      |             |
|               | Primary Email                                    | Converse of all proves some |          |      |             |
|               | Secondary Email                                  |                             |          |      |             |
|               | First Name                                       | 0585                        |          |      |             |
|               | Middle Initials                                  |                             |          |      |             |
|               | Last Name                                        | Test                        |          |      |             |
|               | Portal Role                                      | Cloud User .                |          |      |             |
|               | Display Release Notes<br>Display Training Videos | 2                           |          |      |             |
|               | Copey management                                 | Reset Password              |          |      |             |
|               |                                                  | •                           |          |      |             |
|               |                                                  |                             |          |      | Save All    |
|               |                                                  |                             | -        | -    |             |
| Choos         | e <b>User</b>                                    | Select to Res               | et       | Sel  | ect to Save |
|               | ngs or<br>ate tabs                               | Password                    |          |      | I changes   |

- 1. Edit your setting. **Select**:
  - User Settings tab (where you can change user details, including whether to make their account active/inactive, or reset the user's password as shown)
  - **Timegate** tab (where you can configure Timegate instance access including **Branch**, **Function Role** and **Site Role**
- 2. Select **Save All** to save any changes to either of the tabs. A confirmation message will be shown, suggesting users may need to log out and back in for changes to take effect.

#### How do I configure a User in Timegate?

Select Set Up | Users to open the User page. Follow the steps below to configure the User:

| Al Branci   | hes)          | ~      | 📃 🖭 Save 👕                             | Delete User 📿 Refresh       |   |    |
|-------------|---------------|--------|----------------------------------------|-----------------------------|---|----|
| User Nam    | e             | $\sim$ |                                        |                             |   |    |
| Starts Witi | h             | $\sim$ | User Detai                             | ils (Standard)              |   |    |
|             |               | Go     | User Name *                            | KWilliams3                  |   |    |
|             | Name          |        | User Description                       | n Keith Williams            | • | 1  |
| •<br>(i)    | ADMIN         |        | Branch *                               | (Select a branch)           | ~ | —( |
| <u>(</u> )  | KWilliams3    |        | Туре                                   | Standard                    | ~ | _  |
|             | < Prev Next > |        | Customer<br>Email Address<br>Telephone | keith.williams@innovise.com |   | -( |
|             |               |        | Site Role Emplo                        | yee Access Site Team        | ~ | _( |

- 1. Select the User that you wish to configure by selecting the information icon next to their Name
- 2. Edit the User Description as appropriate
- 3. Allocate the User to the Branch from the drop-down list
- 4. Add a Telephone number as appropriate
- 5. Select the Site Role Employee Access from the two values in the drop-down list
  - Site Team when a standard web user has a site role (or multiple site roles) assigned, then that user will only see employees, where they are in the site team table for any of the sites
  - **Branch** when a standard web user has a site role (or multiple site roles) assigned, then that user will be able to see all employees belonging to the branches that are assigned to them, regardless of whether the employee is part of the site team or not
- 6. Select to Save
- 7. Select to Delete User
- 8. Select Refresh to revert last saved state

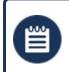

**Please Note:** once your user is set up, <u>you must add Function Roles</u> at a Branch level in order to see your branch

# How do I allocate Function Roles?

Function Roles are allocated at either a Branch or Site Role level from the Admin | Security | Role Allocation screen:

- When **Function Roles** are allocated at a **Branch** level, a standard set of roles are provided in the system when it is purchased.
- When Function Roles are allocated at a Site Roles level, a standard set of roles are provided, but new
  ones can be created in Admin | Security | Site Role (take a look at "How are Site Roles created/added?"
  below to find out more)

Function Roles are allocated at a:

- Branch level from within Admin | Security | Site Role | Role Allocation | Branches
- Site Roles level from within Admin | Security | Site Role | Role Allocation | Sites

The layout of the screens are the same regardless of whether you are using the **Branches** or **Sites** page. An example screen is shown below:

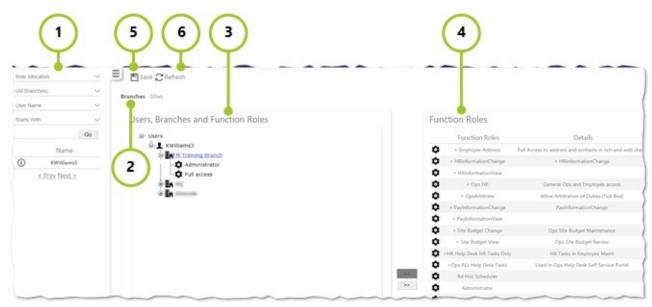

The following steps allow you to allocate/remove **Function Roles** for your **Users**:

- 1. Select Name of the User to allocate the function roles to, using the various search options
- 2. Select whether to allocate roles at a **Branches** or **Sites** level (if **Sites** is selected the view will change to reflect **Sites**, but the functionality remains the same)
- 3. Navigate to the **Branch/User/Site/Functional Role** you wish to modify (select to expand). If this is the first time that you are setting up a **User** and allocating them to a **Branch**, take a look at the various options on the right-hand side of the page
- 4. Select options from this box to allocate/remove using << (to allocate) and >> (to remove)
- 5. Select Save
- 6. Select **Refresh** to revert back to previously saved state

#### How are Site Roles created/added?

From Admin | Security | Site Role, follow the steps below:

| 1                                   | 5 7 6                                             | 8                                     |                                     |
|-------------------------------------|---------------------------------------------------|---------------------------------------|-------------------------------------|
| e Role 🗸 🗸                          | Save Copy Site Rol                                | le   👕 Delete                         |                                     |
| me v<br>Ints With v<br>Go           | Site Role<br>Name * InnoviseCoUK                  | Type Standard Description * All UK si | tes that have Innovise in their nar |
| d Site Role<br>Name<br>InnoviseCoUK | Data Role S 2<br>Display Hierarchy From; Branch V | Search                                | Go Select All                       |
| < Prev Next >                       | Code                                              | Branch Name                           | Access                              |
|                                     | Code                                              |                                       | ccess                               |
|                                     | > 🦛 INN-CO                                        | Cortex                                | 2                                   |

- 1. Select Add Site Role
- 2. Enter a Name
- 3. Enter a **Description**

4. Select the **Branches** and/or **Site Groups** and/or **Sites** that the role will have access to. Select > to scroll through these. Select the **Access** check box to enable access for the role

- 5. Select Save
- 6. If you wish to copy a site role:
  - Go to the role that is to be copied
  - Select Copy Site Role
  - Modify the settings (as per Steps 2 4 above) then Save (Step 5)
- 7. Select Refresh to revert to last saved state
- 8. Select **Delete** to remove a site role

# **ESCALATION GROUPS (P25)**

### What is an escalation group?

Escalation Groups are used to alert individuals (who are members of a group) when certain system events occur for example if calls in Call Monitor are overdue, members of an Escalation Group will be either emailed or will receive an SMS to let them know that there are tasks that need to be actioned. They can also be used to alert individuals of such things as uniform requests, holiday requests etc. within the Employee Portal or for duty related requests in the Customer Portal.

|                      | 5234                                                   |
|----------------------|--------------------------------------------------------|
| scalation Groups 🗸 🗸 | E Save To Pelete + Add New Row C Refresh               |
| ode  v tarls With Go | Details<br>Code UniformEsc                             |
| Add Group<br>Code    | Description Escalation Group for Uniform<br>Type Users |
| Code                 | Membership                                             |
|                      | Q                                                      |

### How do I set up an escalation group?

- 1. Open Admin | General | Other Settings | Escalation Groups/Teams and select Add Group
- 2. Enter unique identification **Code** (this will be shown in drop-down lists and in menus)
- 3. Add a **Description**
- 4. Select **Type** (each has different actions related to it in order to define the escalation group see "What are the different types of escalation group?" below):
  - Adhoc (up to five group members, that are not restricted to Users or Employees)
  - Users (select pre-defined users to become members of the group)
  - Employees (select pre-defined employees to become members of the group)
- 5. Select Save
- 6. When prompted, select OK and log out

#### What are the different types of escalation group?

There are three types of escalation group: Adhoc, User and Employee.

#### Adhoc escalation group

| Detail    | s                     |                             |                                       |      |       |     |
|-----------|-----------------------|-----------------------------|---------------------------------------|------|-------|-----|
| Code      | UnformEsc             |                             |                                       |      |       |     |
| Descripti | on Escalation Group N | or Uniforms                 |                                       |      |       |     |
| Type      | Adhoc                 | Y                           |                                       |      |       |     |
|           | Name                  | Phone Number                | Email Address                         |      | Email |     |
| 1 Holly   | Name                  | Phone Number<br>07/03321212 | Email Address<br>holy.lexit@lexit.com | call | Email |     |
| 1 Holy    |                       |                             |                                       |      |       | SMS |
|           |                       |                             |                                       |      |       |     |
| 2         |                       |                             |                                       |      |       |     |

This escalation group is made up of those who are to be contacted by email address or telephone number. It negates the need to be either a Timegate user (with an ID) or an employee registered on a Timegate system.

To set up:

- Enter in the details of the person/people that you wish to set up as part of the escalation group. You are allowed a maximum of five
- Select method(s) of contact (Call, Email and/or SMS) along with entering contact details
- Select Save

#### User escalation group

| artial Search |             |                 | Search             |                  |               |   |
|---------------|-------------|-----------------|--------------------|------------------|---------------|---|
| Username      | D           | escription      | Telephone          | E-mail           |               |   |
| ADMIN         | Syster      | n Administrator |                    |                  |               |   |
| KWilliams.1   | . Ke        | ith Williams    |                    | helt allors from |               |   |
| F             | 🖭 Save      | Telete          | + Add New Row      | 2 Refresh        |               |   |
|               | atails      |                 |                    |                  |               |   |
|               | lode        | UniformEsc      |                    |                  |               |   |
| (             | Description | Escalation Gro  | oup for Uniforms   |                  |               |   |
| 1             | ype         | Users           | ~                  |                  |               |   |
|               | Membe       | rship           |                    |                  |               |   |
|               |             |                 |                    | Phone            |               |   |
|               |             | Name            | Description        | Number           | Email Address |   |
|               |             | ADMIN           | System Administrat | tor              |               | 1 |

This escalation group comprises Timegate Users. To set up:

- Select +Add New Row
- Select the User of choice from pop up dialog box

• Repeat as needed to build up escalation group

Select Save

# **Employees escalation group**

| Branch (All Bran | iches) 🗸    | Partial Searc           | h         |           |           | Se                  |  |
|------------------|-------------|-------------------------|-----------|-----------|-----------|---------------------|--|
| First Name       | Middle Name | Sumame                  | PIN       | Address 1 | Address 2 | Tel                 |  |
| Caroline         |             | Inequilate              | 0005      |           |           |                     |  |
| Deborah          | = msave     |                         | 0094      |           |           | 1                   |  |
| Joanne           | Save Save   | Delete                  | Add       | New Row   | Refresh   |                     |  |
| Keith            |             |                         |           |           |           |                     |  |
| Shirley          | Details     |                         |           |           |           |                     |  |
| _                | Code        | UniformEsc              |           |           |           |                     |  |
|                  |             | Escalation Gro          | in for th | Morrey    |           |                     |  |
|                  |             |                         | up inc n  |           |           |                     |  |
|                  | Type        | Employees               |           | ~         |           |                     |  |
|                  | Membe       | ership                  |           |           |           |                     |  |
|                  |             |                         |           | Phone     |           |                     |  |
|                  |             | Nar                     | ne        | Number    |           | Email Address       |  |
|                  |             | Williams, Keith keith.w |           |           |           | lliams@innovise.com |  |

This escalation group type comprises employees registered on a Timegate system. To set up:

- Select +Add New Row
- Select **Employee** from pop up dialog box
- Repeat as needed to build up escalation group

Select Save